# **Table of Contents**

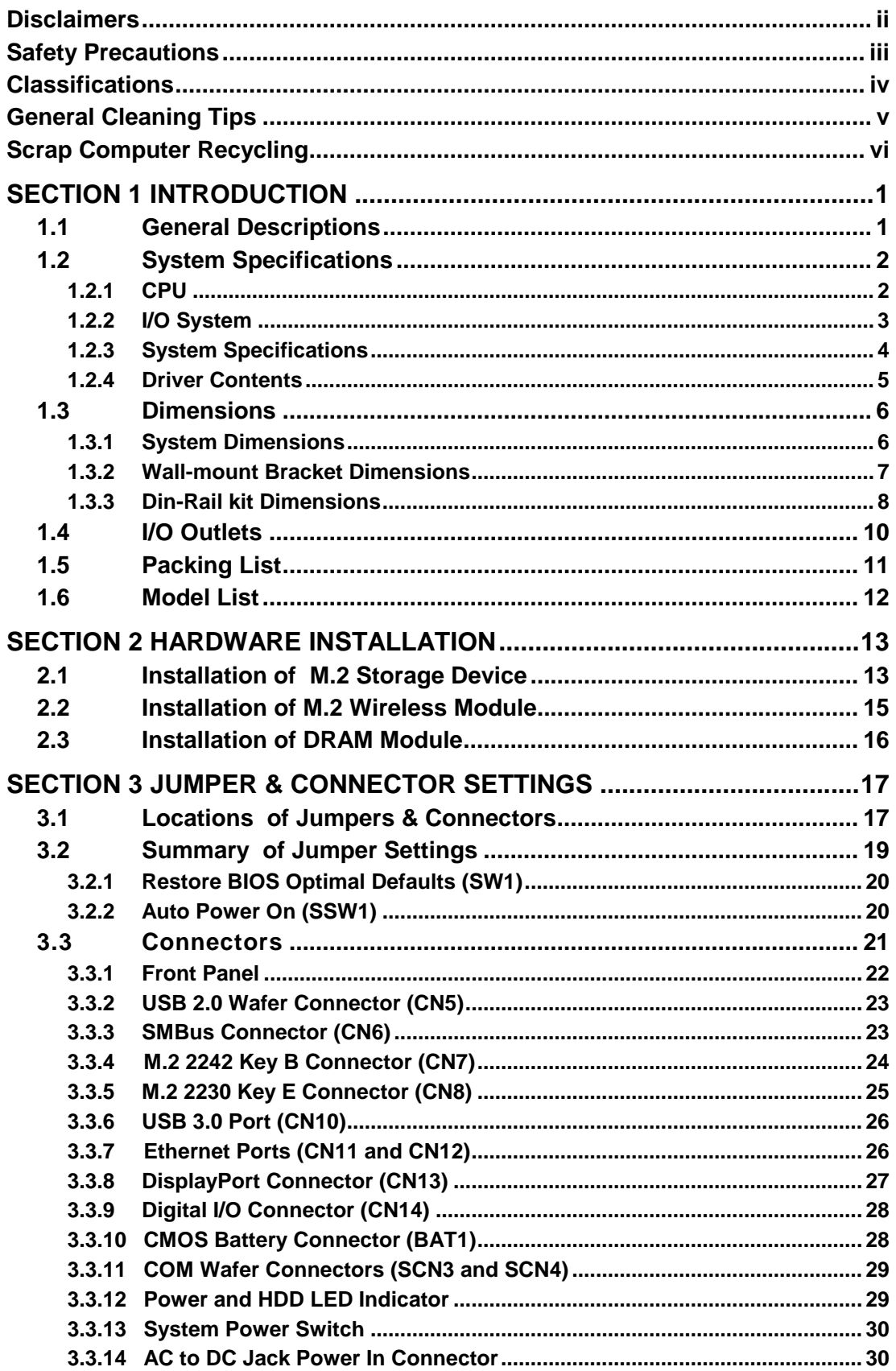

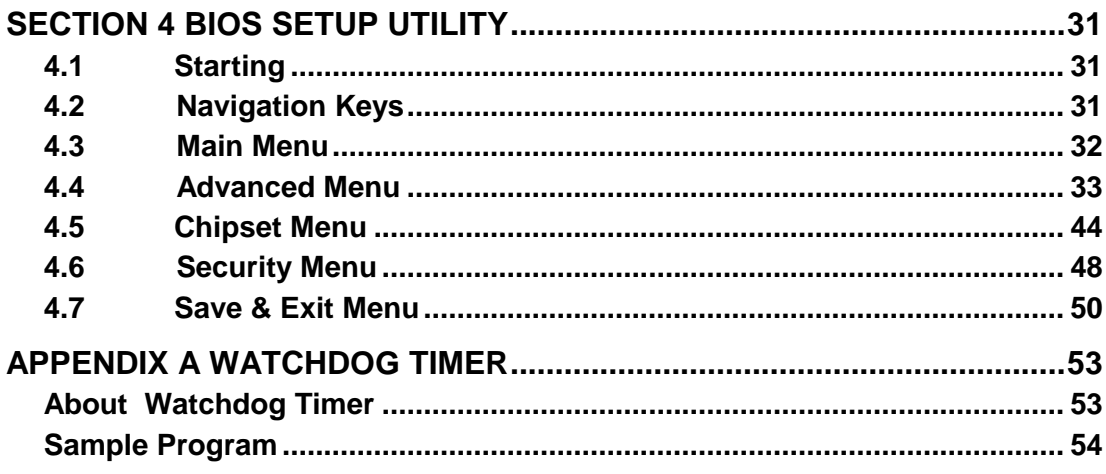

# **[SECTION](#page-2-0) 1 [IN](#page-2-0)TRODUCTION**

<span id="page-2-0"></span>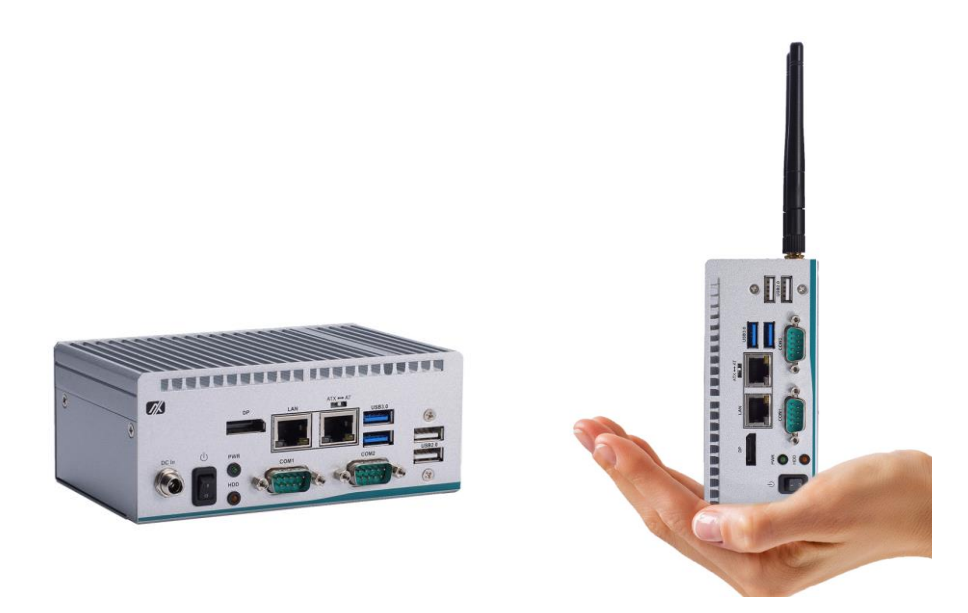

This section contains general information and detailed specifica .Section 1 consist of the following sub-sections:

- General Descriptions
- System Specifications
- **Dimensions**
- I/O Outlets
- Packing List
- **Model List**

# <span id="page-2-1"></span>**1.1 General Descriptions**

A fan-less embedded system with Intel® Core™ i5-7300U & Intel® Celeron® 3965U processors (formally codename: Kaby Lake) with compact size design. To fulfill smart retails, smart cities and factory automation application needs, the high-end embedded system supports Windows® 10 IoT and it can be wall-mounted, Din-rail mounted and VESA mounted by optional requests.

comes with ultra-slim size, high performance and fundamental features. Equipped with Intel® Core™ i5-7300U & Intel® Celeron® 3965U processors, the

is offering 12 voltage DC power input and two antenna connectors for WIFI. Besides, the platform is compatible with Microsoft Azure certified and supports full feature I/O to connect other devices such as RFID/Sensor or display, the total solution can help users rapidly implement IoT applications and maximize performance.

#### **Features**

- Intel® Core™ i5-7300U 2.6 GHz /Intel® Celeron® 3965U 2.2 GHz
- One DisplayPort to support 4K resolution
- Intel® AMT 11 supported
- M.2 Key E 2230 for Wi-Fi
- M.2 Key B 2242 for storage
- Ultra-compact size with high performance
- Multiple mounting designs: Wall mount, Din-rail and VESA mount

#### **Reliable and Stable Design**

The embedded system equipped with Intel® Core™ i5-7300U or Intel® Celeron® 3965U, ultra-slim size and basic functions. And it also support different mounting such as wall mount, vertical din rail and VESA mount. It is the best solution for smart retails, light industries and factory automation.

#### **Flexible Connectivity**

It comes with basic interfaces including two RS-232/422/485 ports, two USB 3.0 ports, two USB 2.0 ports, one DisplayPort and two GbE LAN ports.

#### **Embedded O.S. Supported**

supports Windows® 10 IoT and Linux.

#### **Easy maintain storage Supported**

In terms of storage, the supports M.2 key B for storage.

# <span id="page-3-0"></span>**1.2 System Specifications**

### <span id="page-3-1"></span>**1.2.1 CPU**

- **CPU**
	- Intel<sup>®</sup> Core™ i5-7300U 2.6 GHz, Dual-core, 3M Cache
	- Intel<sup>®</sup> Celeron<sup>®</sup> 3965U 2.2 GHz, Dual-core, 2M Cache
- **Chipset**
	- SoC integrated
- **BIOS** 
	- American Megatrends Inc. UEFI (Unified Extensible Firmware Interface) BIOS.
- **System Memory**
	- One 260-pin DDR4-2133 SO-DIMM socket, up to 16 GB at the maximum.

### <span id="page-4-0"></span>**1.2.2 [I/O System](#page-5-1)**

- **DisplayPort**
	- $\overline{\phantom{a}}$  1 x DisplayPort++, DisplayPort 1.2 to support 4096×2160 @ 60Hz
- **Ethernet**
	- 2 x 10/100/1000 Ethernet ports (i211AT, i219LM)
	- Intel® i219LM supports 1000/100/10Mbps Gigabit/Fast Ethernet with Wake on-LAN and PXE Boot ROM.
	- Intel® i211AT supports 1000/100/10Mbps Gigabit/Fast Ethernet with Wake on-LAN and PXE Boot ROM.
- **USB Ports**
	- $2 x USB 2.0$
	- $2 \times$  USB 3.0
- **Serial Ports**
	- $\blacksquare$  2 x RS-232/422/485 (9-pin D-Sub male connector)
- **Expansion Interface**
	- $\bullet$  1 x M.2 Key E 2230, support PCIe x1 and USB 2.0
- **Storage**
	- $\blacksquare$  1 x M.2 Key B 2242, support SATA3
- **Indicator**
	- 1 x Green LED as indicator for PWR status
	- 1 x Orange LED as indicator for HDD active
- **Switch**
	- 1 x ATX PWR switch
	- 1 x ATX/AT Quick switch
- **Antenna**
	- 2 x SMA type connector openings for antenna

#### <span id="page-5-0"></span>**1.2.3 [System Specifications](#page-5-1)**

#### **Watchdog Timer**

- 1~255 seconds or minutes; up to 255 levels.
- <span id="page-5-1"></span> **Power Supply**
	- $\blacksquare$  12VDC
		- Optional 12V/60W AC to DC adapter
- **Operation Temperature** .<br>■ -10°C to +50°C (+14°F to +122°F),with W.T. SSD & Memory
- **Humidity**
	- $\blacksquare$  10% ~ 95% (non-condensation)

#### **Vibration Endurance**

- IEC 60068-2-27 (with SSD: 50G, half sine, 11 ms duration)
- **Shock Endurance** 
	- $\blacksquare$  IEC 60068-2-64 (with SSD: 3Grms STD, random, 5 to 500 Hz,1 hr/axis)
- **Weight**
	- 0.65 kg (1.43 lb) without package
	- $\blacksquare$  1.10 kg (2.42 lb) with package
- **Dimension**
	- 146 mm (5.78") x 106mm (4.17") x 55 mm (2.16")

### <span id="page-6-0"></span>**1.2.4 [Driver Contents](#page-5-1)**

Please download system drivers  $\cdot$ 

- **•** Chipset
- **•** Graphic
- Ethernet
- $\bullet$  Intel® ME
- User Manual
- **•** Quick Manual

<span id="page-6-1"></span>【**Note**】**:** *All specifications and images are subject to change without notice.*

### <span id="page-7-0"></span>**[1.3 Dimensions](#page-6-1)**

The following diagrams show dimensions and outlines of the .

### <span id="page-7-1"></span>**1.3.1 System Dimensions**

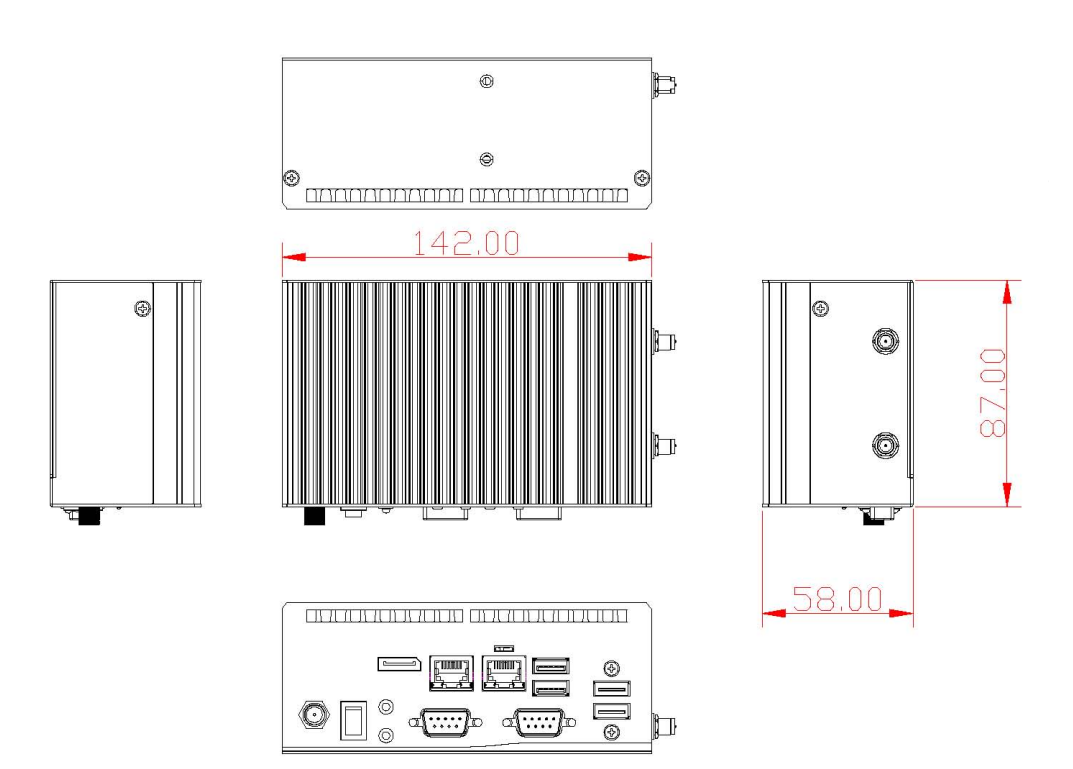

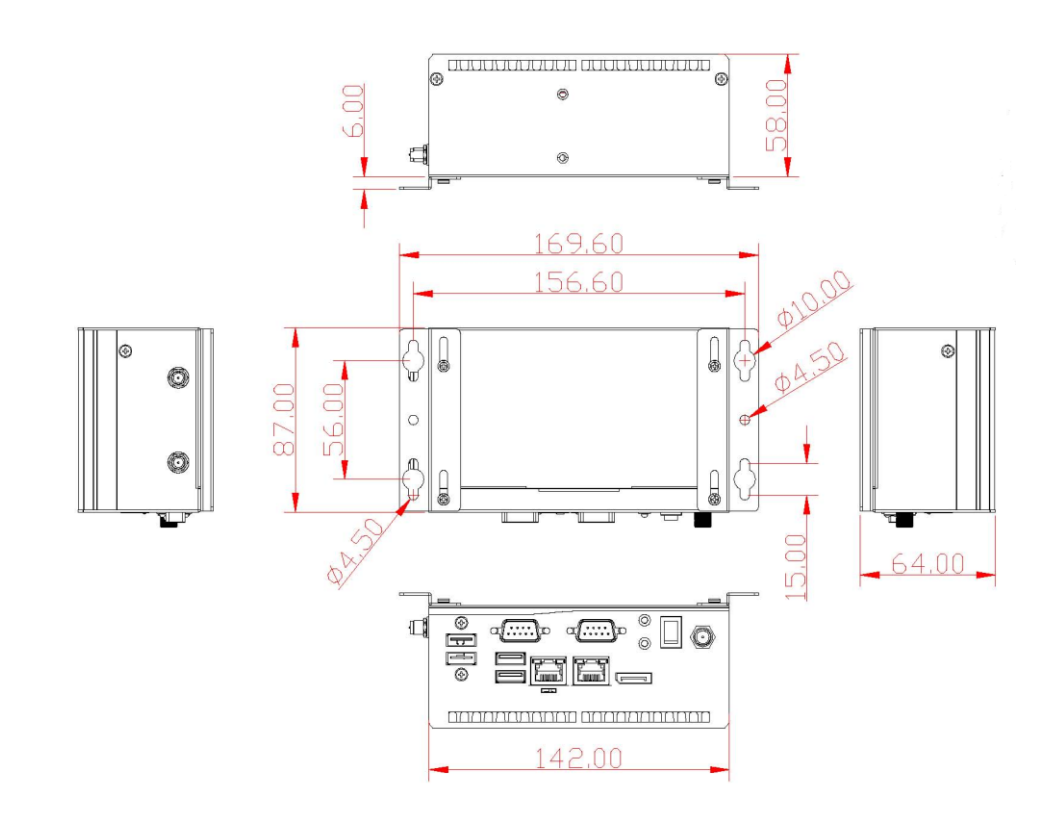

### <span id="page-8-0"></span>**1.3.2 Wall-mount Bracket Dimensions**

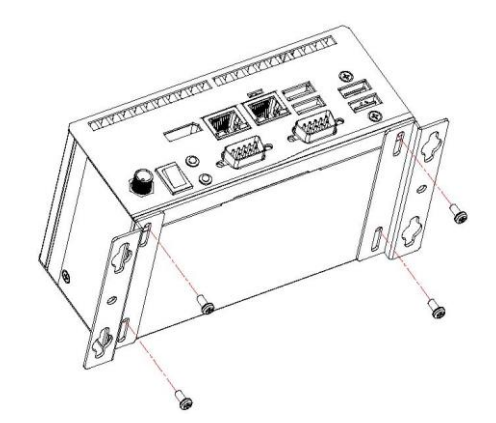

### <span id="page-9-0"></span>**1.3.3 Din-Rail kit Dimensions**

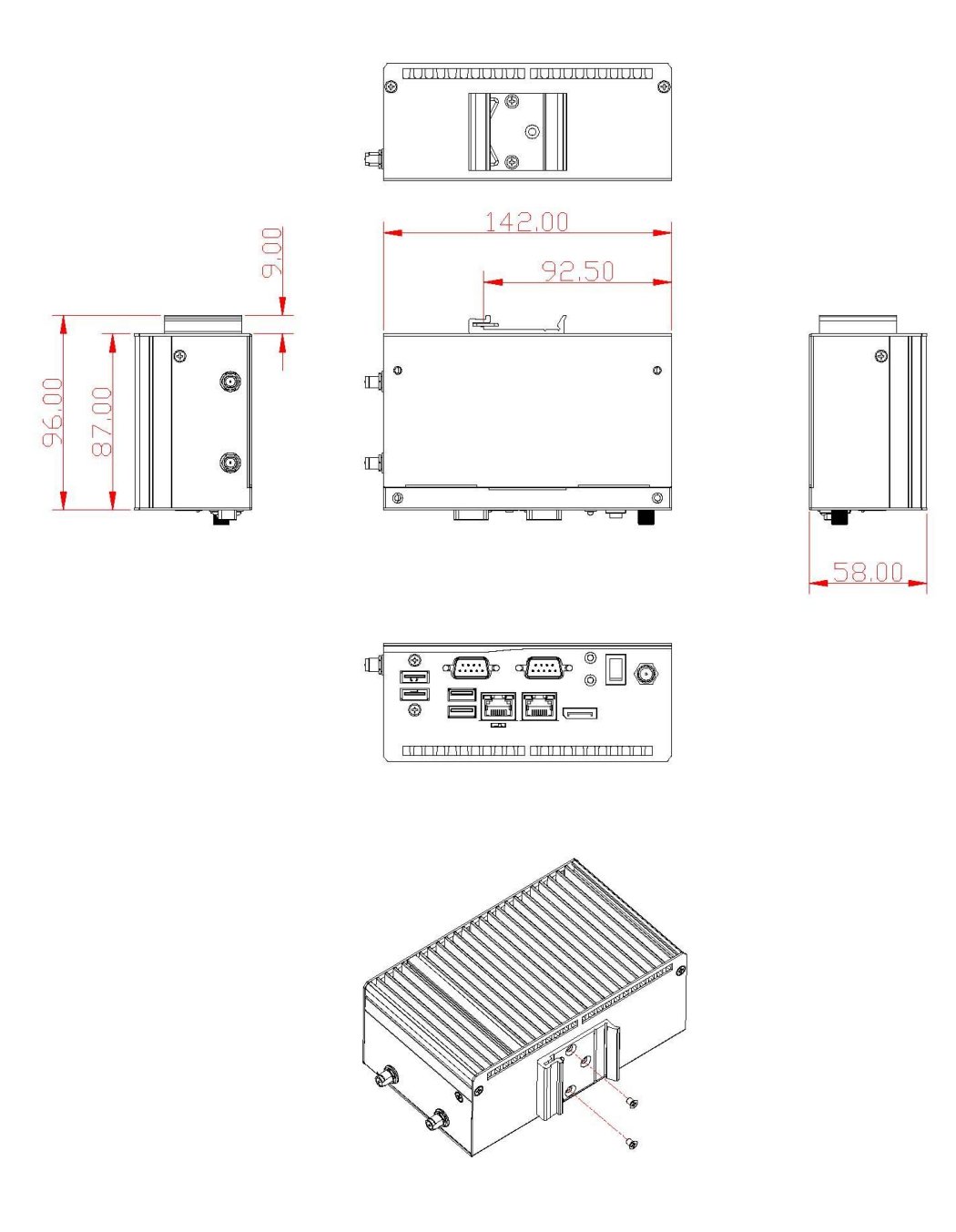

# **1.3.4 VESA Mount Dimensions**

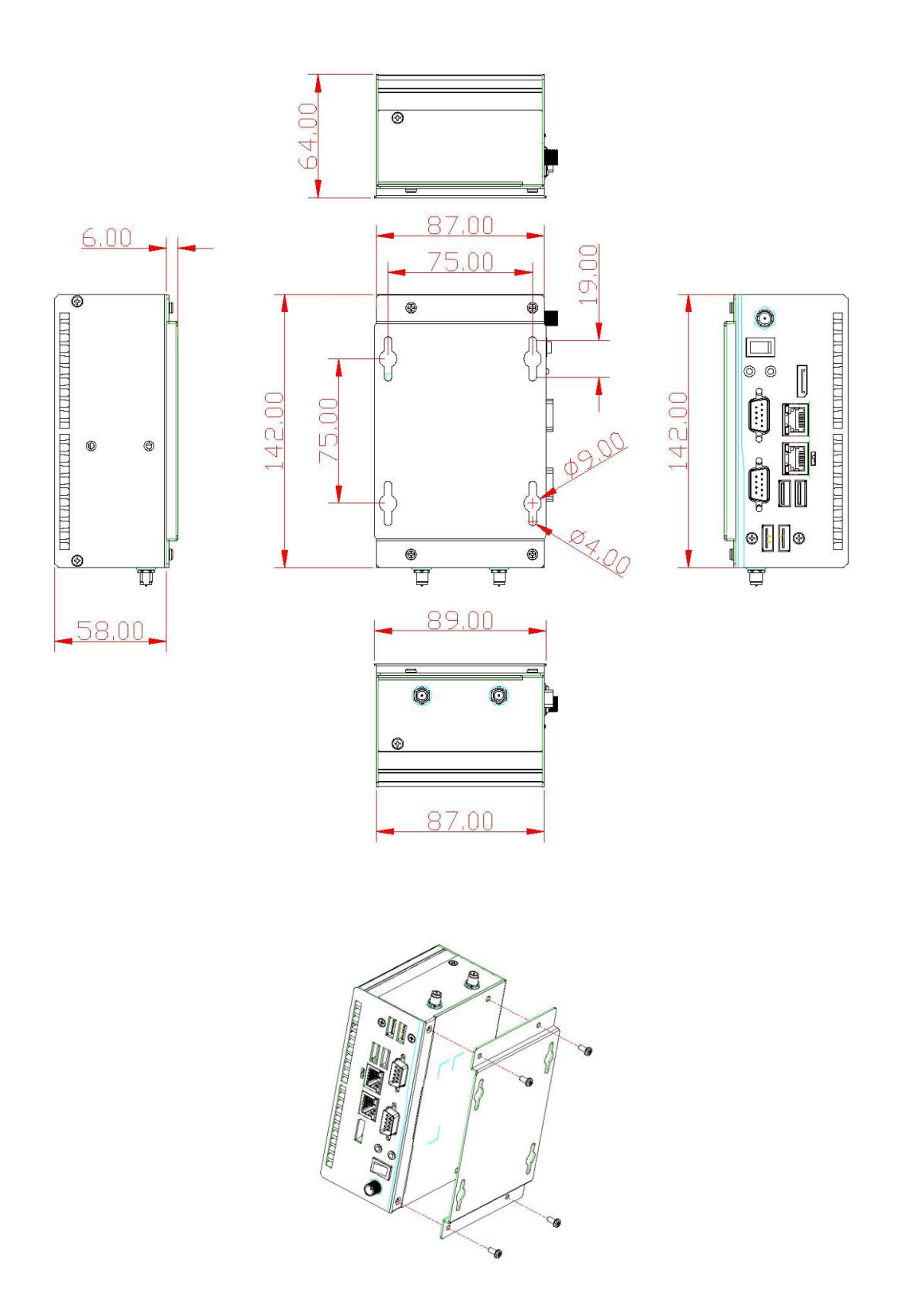

## <span id="page-11-0"></span>**[1.4 I/O Outlets](#page-12-0)**

The following figures show I/O

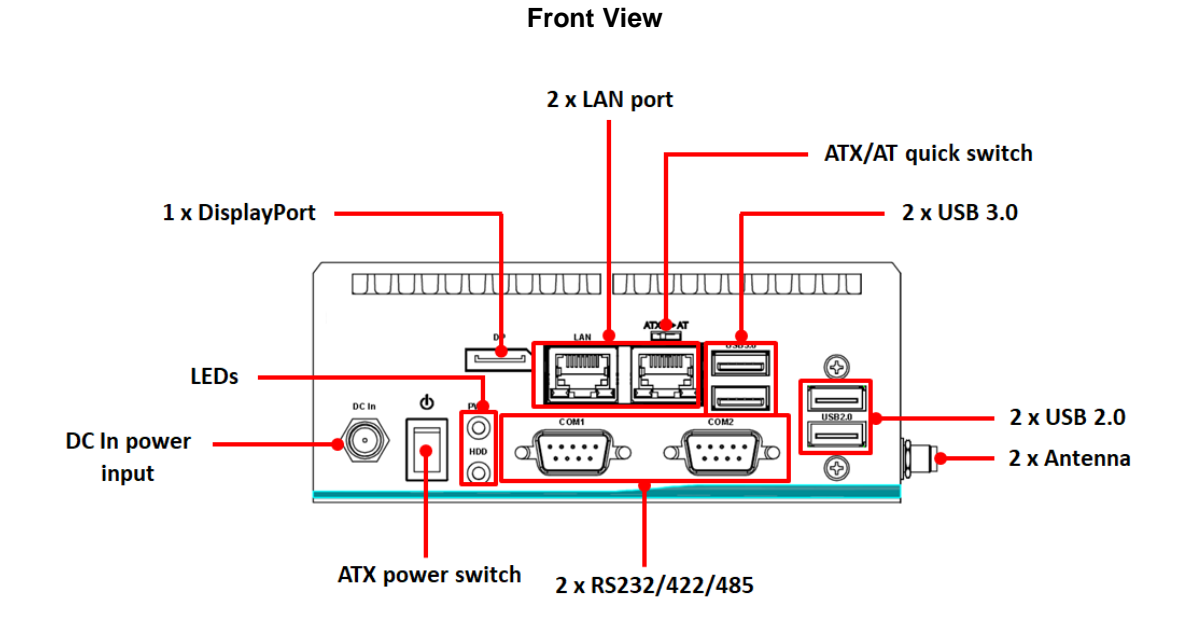

#### **Rear View**

2 x Antenna opening (SMA type) by side

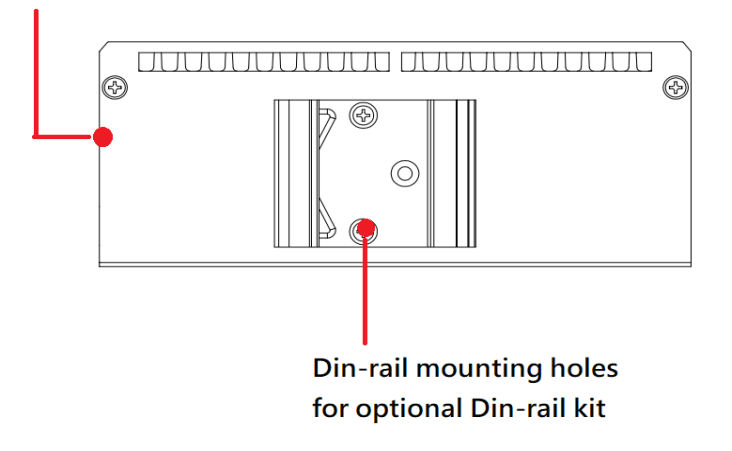

# <span id="page-12-0"></span>**1.5 [Packing](#page-12-0) List**

comes with the following bundle package:

- System Unit x 1
- Foot Pad x 4
- Screw Pack x 1
- Optional DDR4 SO-DIMM Memory
- Optional Wall-mount kit
- Optional VESA / DIN-Rail kit
- Optional WiFi Kit
- Optional M.2 Storage device
- Optional M.2 Wireless module
- Optional Screw Type AC/DC 60W (12V/5A) Adaptor
- Optional Power cord

*Note : Please download Quick Installation Guide & User's manual from the web site.*

### <span id="page-13-0"></span>**1.6 [Model](#page-12-0) List**

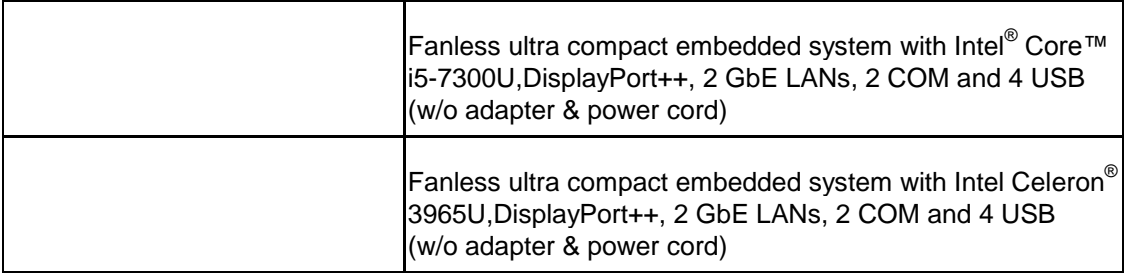

# **[SECTION](#page-14-0) 2 [HARDWARE](#page-14-0) INSTALLATION**

<span id="page-14-0"></span>is convenient for various hardware configurations, such as DRAM, M.2 Section 2 contain guidelines for hardware installation.

# <span id="page-14-1"></span>**2.1 Installation of M.2 Storage Device**

supports one M.2 2242 key B for M.2 SSD storage (SATA interface)

*Note: Please remove the DRAM before install the M.2 module if the system has installed the DRAM already.*

**Step 1 Turn off the system and unplug the power cord.**

**Step 2 Turn the system to the backside and then loosen two screws.**

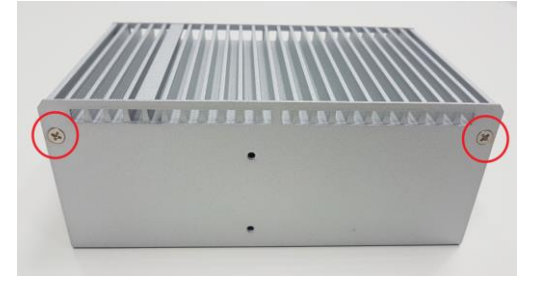

**Step 3 Slide away the bottom cover.**

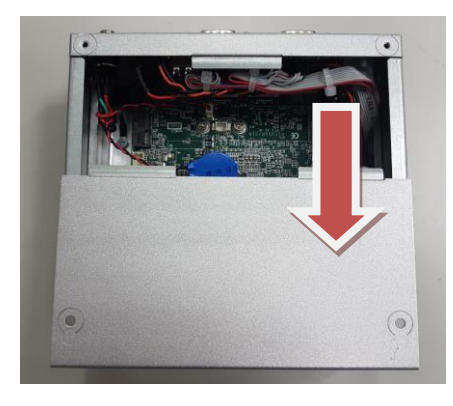

**Step 4 Locate M.2 2242 key B connector within the red line as marked.**

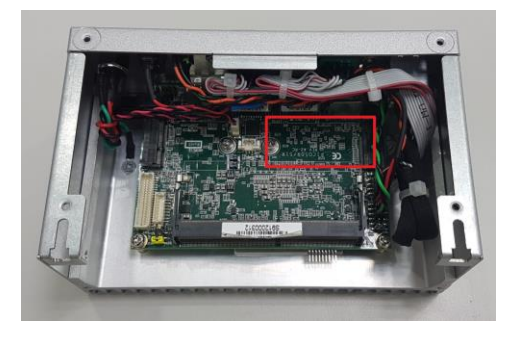

**Step 5 Insert the M.2 SSD module firmly and secure the screw.**

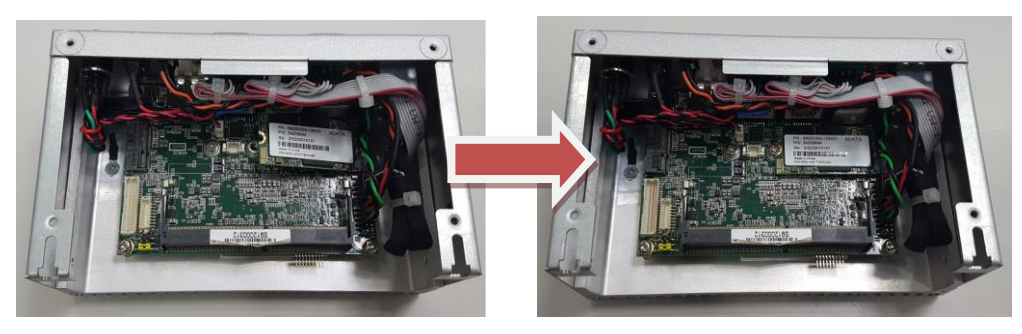

**Step 6 Put the bottom cover back and fasten all of screws to complete installation.**

# <span id="page-16-0"></span>**2.2 Installation of M.2 Wireless Module**

- **Step 1 Turn off the system and unplug the power cord.**
- **Step 2 Turn the system to the backside and then loosen two screws.**

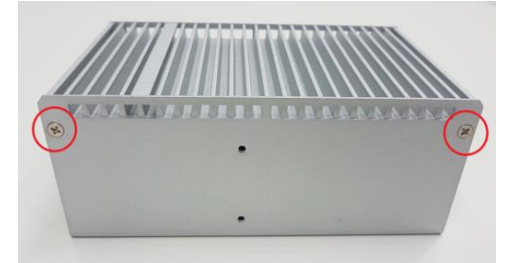

**Step 3 Slide away the bottom cover.**

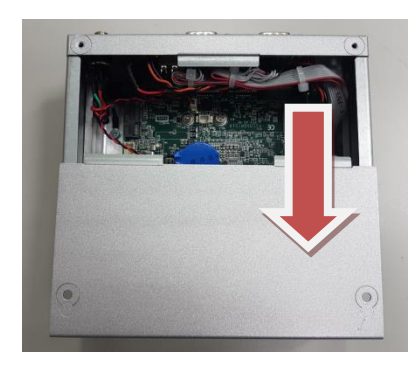

**Step 4 Locate M.2 2230 key E connector within the red line as marked.**

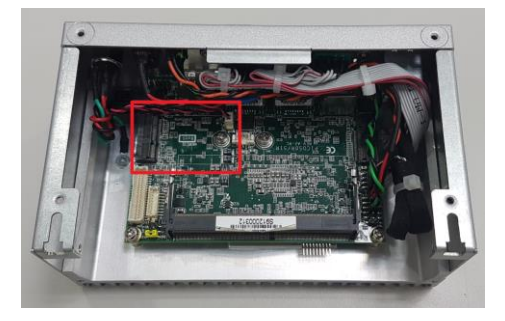

**Step 5 Insert the M.2 WiFi module firmly and fasten the screw.**

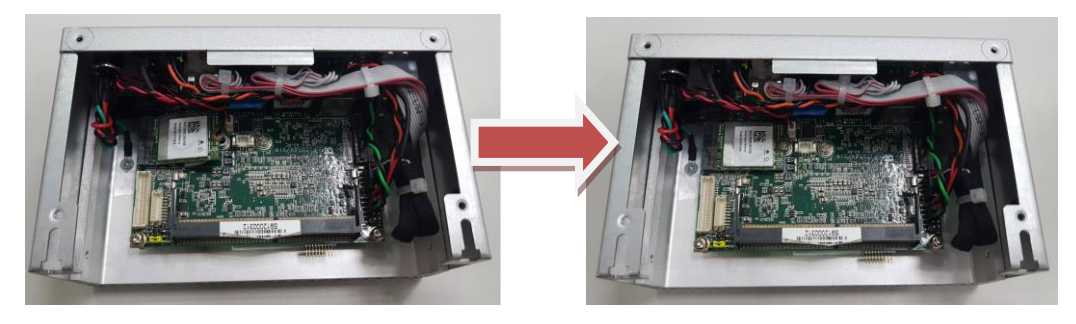

 **.**

**Step 6 Put the bottom cover back and fasten all of screws.**

### <span id="page-17-0"></span>**2.3 Installation of DRAM Module**

- **Step 1 Turn off the system and unplug the power cord.**
- **Step 2 Turn the system to the backside and then loosen two screws.**

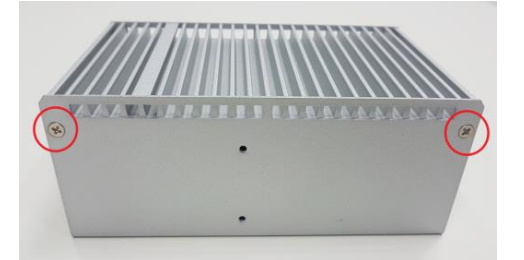

**Step 3 Slide away the bottom cover.**

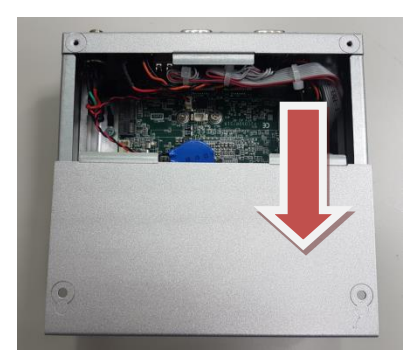

**Step 4 Locate the memory module, insert a gold colored contact into the socket and push the module two end latches till locked.**

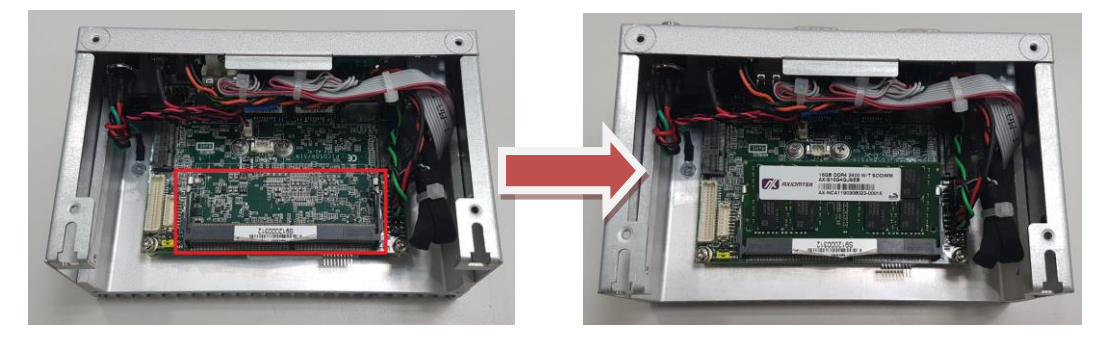

 **.**

**Step 5 Put the bottom cover back and fasten all of screws.**

# **SECTION 3 JUMPER & CONNECTOR SETTINGS**

<span id="page-18-0"></span>Proper jumper settings configure the to meet various application needs. Hereby all jumpers settings along with their default settings are listed for devices onboard.

# <span id="page-18-1"></span>**3.1 Locations of Jumpers & Connectors**

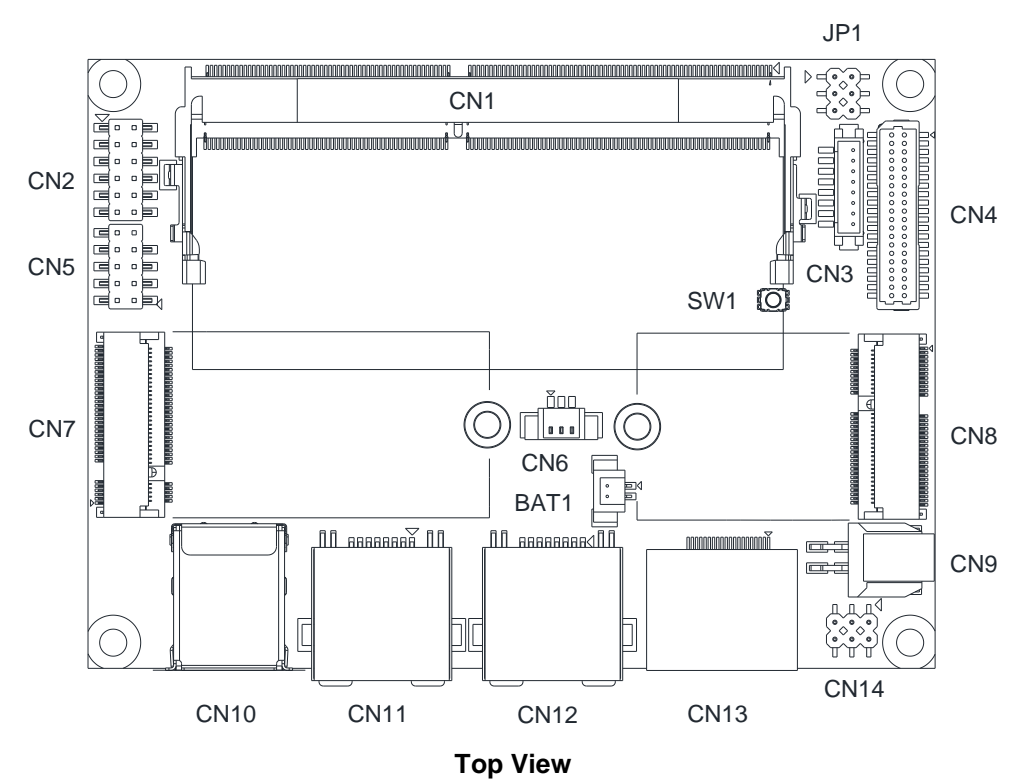

**PICO51R**

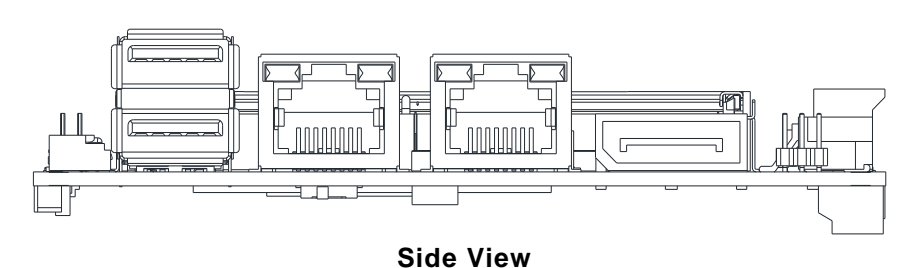

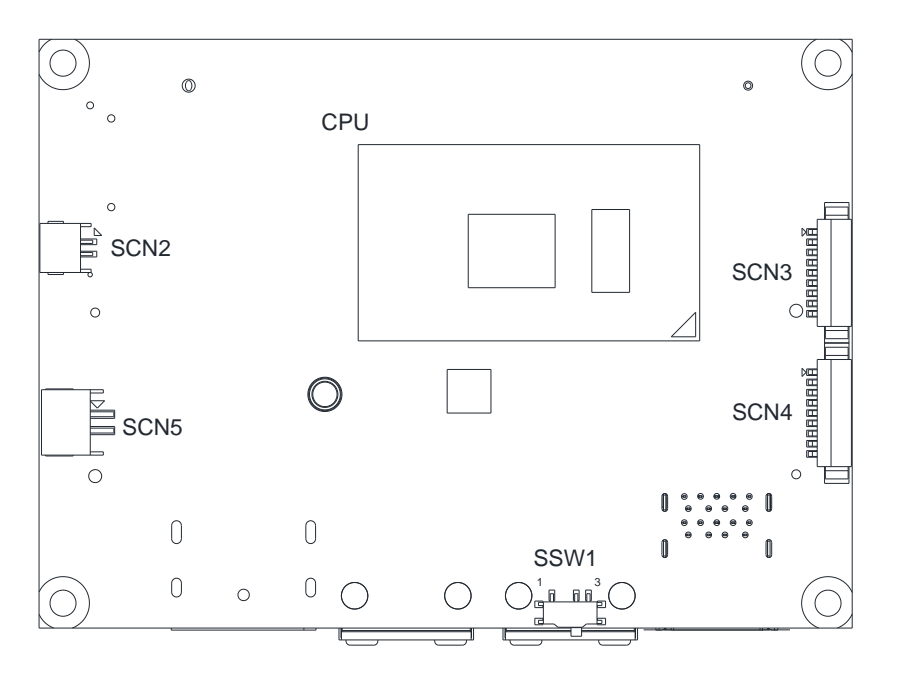

**Bottom side**

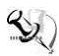

# <span id="page-20-0"></span>**3.2 Summary of Jumper Settings**

Proper jumper settings configure the to meet various application purposes. A table of all jumpers and their default settings is listed below.

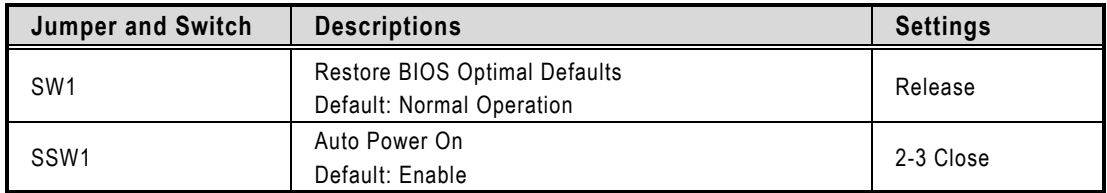

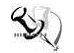

# 【**Note**】**: How to setup Jumpers**

That a cap on a jumper is to "close" the jumper, whereas that offs a jumper is to "open" the jumper.

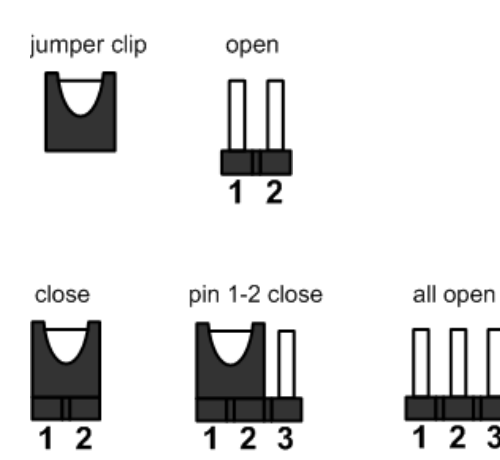

【**Note**】**:** *Once the default jumper or switch setting needs to be changed, please do it under power-off condition.*

### <span id="page-21-0"></span>**3.2.1 Restore BIOS Optimal Defaults (SW1)**

Use SW1 to clear CMOS. Press the tact switch for at least 3 second to restore BIOS optimal defaults.

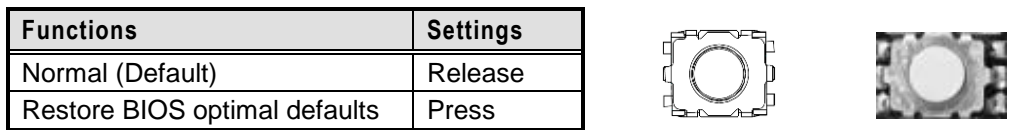

### <span id="page-21-1"></span>**3.2.2 Auto Power On (SSW1)**

If SSW1 (AT/ATX Switch) is enabled for power input, the system will be automatically power on without pressing soft power button. If SSW1 is disabled for power input, it is necessary to manually press soft power button to power on the system.

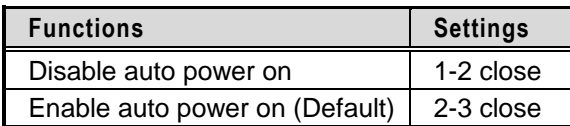

$$
\begin{array}{c}\n\hline\n\text{1} \\
\hline\n321\n\end{array}
$$

# <span id="page-22-0"></span>**3.3 Connectors**

Please refer to pin assignments below:

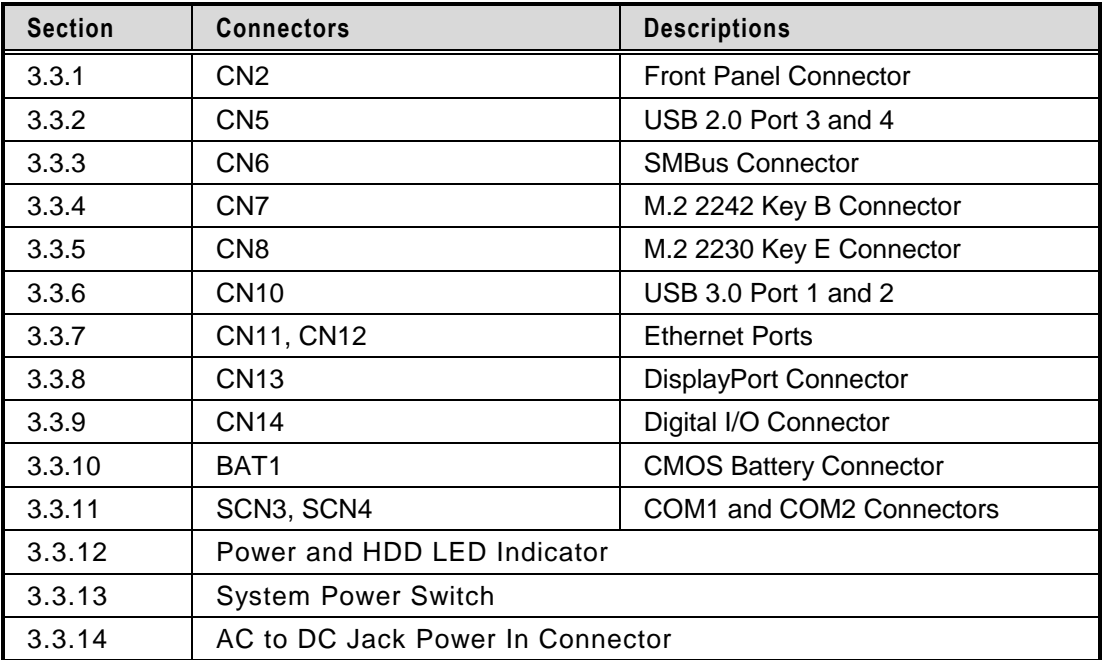

### <span id="page-23-0"></span>**3.3.1 Front Panel**

This is a 2x6-pin header (pitch=2.0mm) for front panel interface.

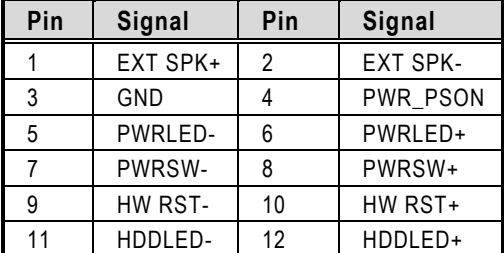

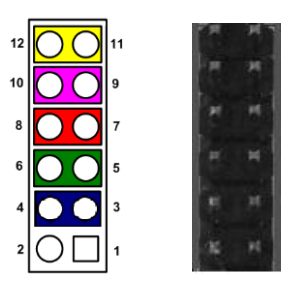

#### **External Speaker**

Pin 1(+) and 2(-) connect the case-mounted speaker unit or internal buzzer cable. It is strongly recommended to connect with the matching cable, 594H3186800E.

#### **Power Status**

Pin 4 and pin 3 are for power status button; letting user know the power status of this board.

#### **Power LED**

Pin 6 connects anode (+) of LED and pin 5 connects cathode (-) of LED. The power LED lights up when the system is powered on.

#### **Power On/Off Button**

Pin 8 and 7 connect the power button on front panel to CPU board, which allows users to turn on or off power supply.

#### **System Reset Switch**

Pin 10 and 9 connect the case-mounted reset switch that reboots your computer without turning off the power switch. It is a better way to reboot your system for a longer life of system power supply.

#### **HDD Activity LED**

This connection is linked to hard drive activity LED on the control panel. LED flashes when HDD is being accessed. Pin 12 and 11 connect the hard disk drive to the front panel HDD LED, pin 11 is assigned as cathode(-) and pin 12 is assigned as anode(+).

### <span id="page-24-0"></span>**3.3.2 USB 2.0 Wafer Connector (CN5)**

The Universal Serial Bus (compliant with USB 2.0 (480Mbps)) connector is connected via cable from internal USB wafer connector (CN5). This is a 2x5-pin cut pin 9 (pitch=2.0mm) wafer connector, which is compliant with Hirose DF11-10DP-2DSA, for installing versatile USB 2.0 compliant interface peripherals.

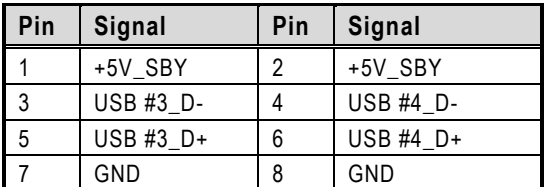

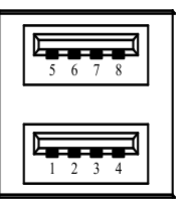

### <span id="page-24-1"></span>**3.3.3 SMBus Connector (CN6)**

This is a 3-pin (pitch=1.25mm) connector for SMBus interface which is compatible with  $I^2C$ .

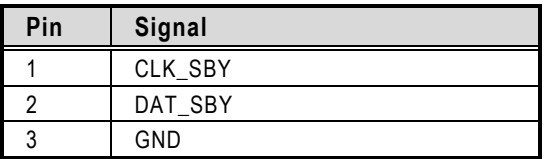

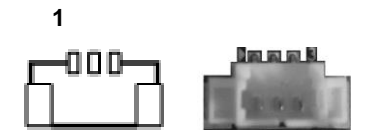

### <span id="page-25-0"></span>**3.3.4 M.2 2242 Key B Connector (CN7)**

The CN7 is a M.2 Key B connector. It is suggested to install the M.2 storage module via SATA (Default) or PCIe x2 for NVMe (BOM Optional) with 22mm x 42mm (width x length).

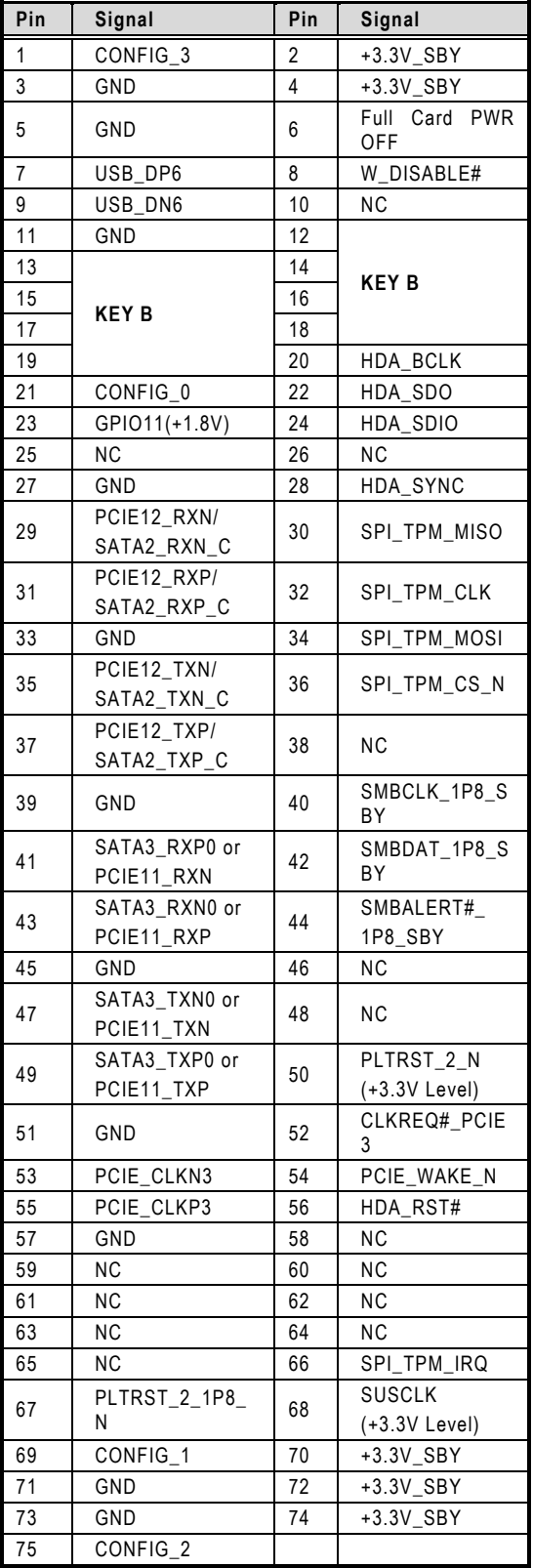

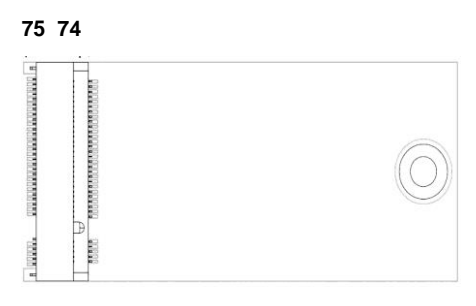

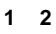

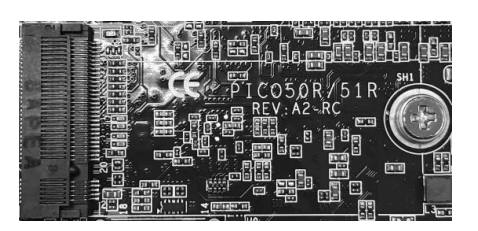

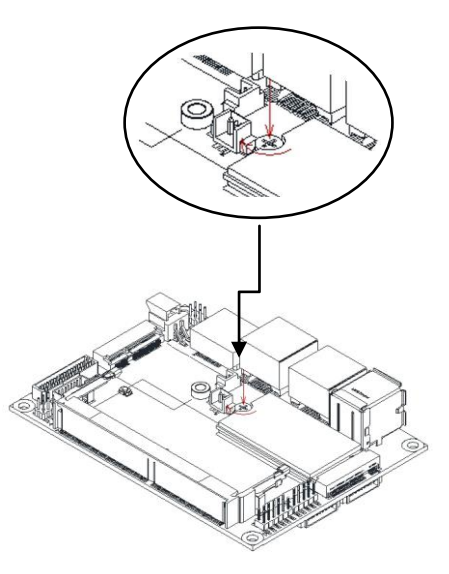

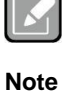

*After installing the M.2 Key B card, please follow the red arrow to screw and lock the card. It is suggested to install M.2 Key B card before DDR4 module on SO-DIMM connector* 

### <span id="page-26-0"></span>**3.3.5 M.2 2230 Key E Connector (CN8)**

The CN8 is a M.2 2230 Key E connector. It is suggested to install the M.2 wireless module via PCIe x1 with 22mm x 30mm (width x length).

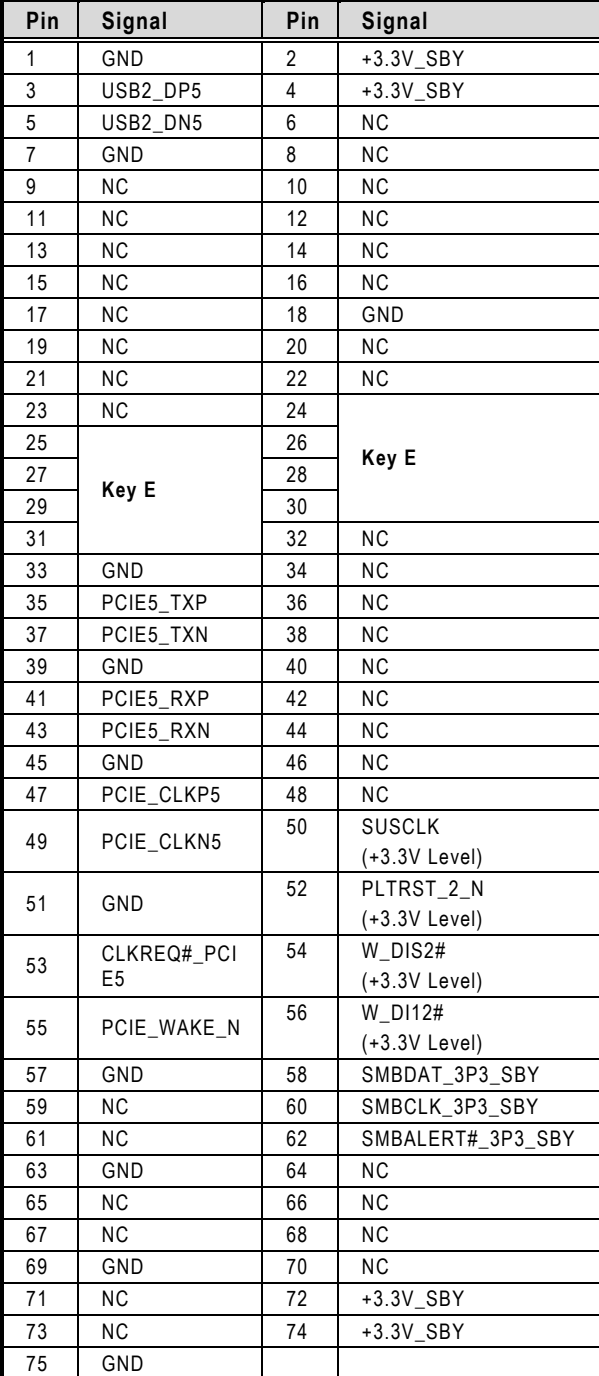

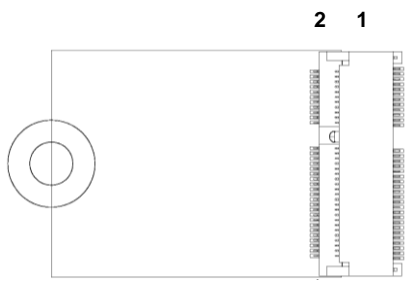

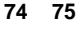

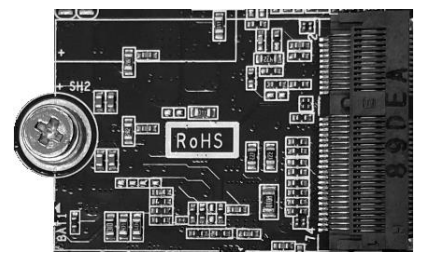

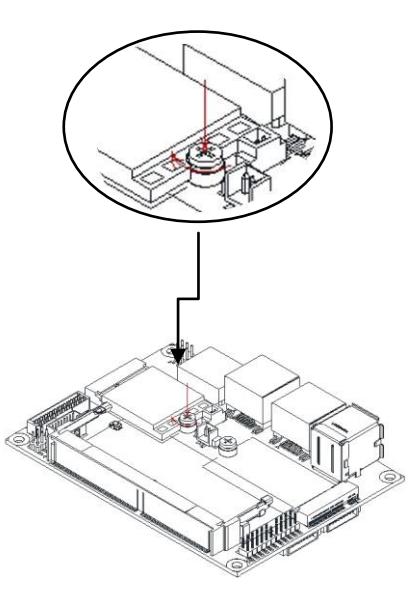

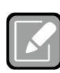

*After installing the M.2 Key E card, please follow the red arrow to screw and lock the card. It is suggested to install M.2 Key E card before DDR4 module on SO-DIMM connector (CN1).*

**Note**

### <span id="page-27-0"></span>**3.3.6 USB 3.0 Port (CN10)**

The board comes with two Universal Serial Bus (compliant with USB 3.0 (5Gb/s)) type A connectors for installing USB peripherals such as keyboard, mouse, scanner, etc.

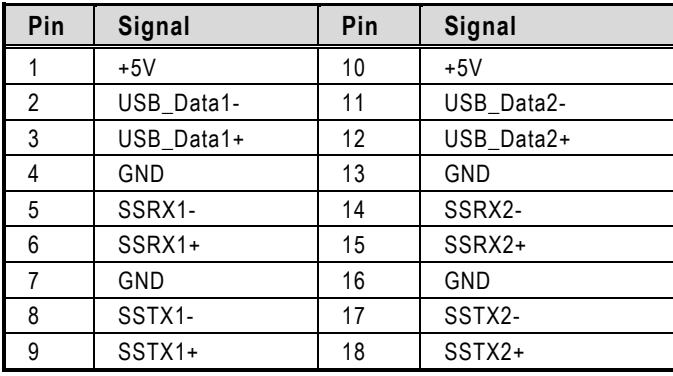

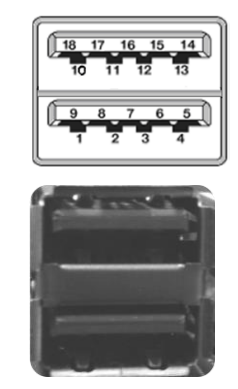

### <span id="page-27-1"></span>**3.3.7 Ethernet Ports (CN11 and CN12)**

The board has two RJ-45 Ethernet connectors, CN12 for LAN1 with Intel® i219LM and CN11 for LAN2 with Intel® i211AT. Ethernet connection can be established by plugging one end of the Ethernet cable into this connector and the other end (phone jack) to a 1000/100/10-Base-T hub.

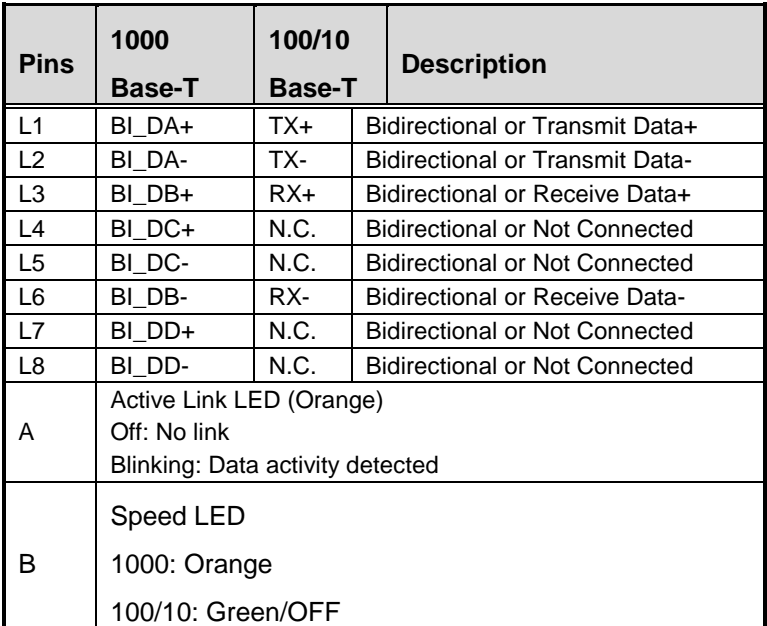

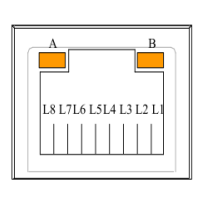

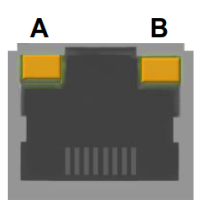

# <span id="page-28-0"></span>**3.3.8 DisplayPort Connector (CN13)**

The DisplayPort interface is available through connector CN13.

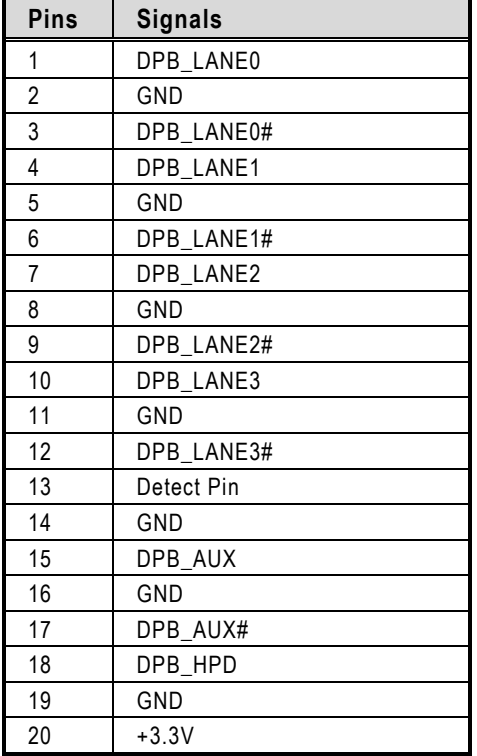

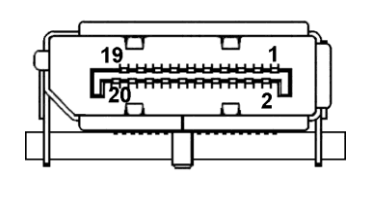

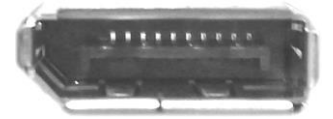

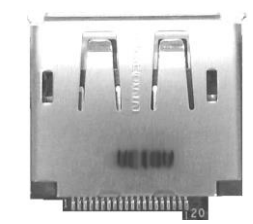

### <span id="page-29-0"></span>**3.3.9 Digital I/O Connector (CN14)**

This is a 2x3-pin (pitch=2.0mm) connector. The system default doesn't support DI/DO features, but the main board is reserved with a 4-bit digital I/O that meets requirements for a system customary automation control. The digital I/O can be configured to control cash drawers and sense warning signals from an Uninterrupted Power System (UPS), or perform store security control. You may use software programming to control these digital signals.

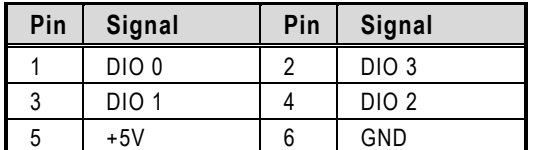

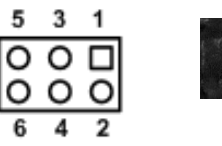

# 

### <span id="page-29-1"></span>**3.3.10 CMOS Battery Connector (BAT1)**

This is a 2-pin (pitch=1.25mm) wafer connector for CMOS battery interface.

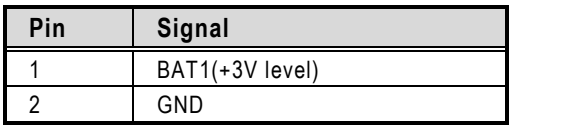

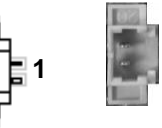

### <span id="page-30-0"></span>**3.3.11 COM Wafer Connectors (SCN3 and SCN4)**

The system has two serial ports to support RS-232/422/485 for COM1 and COM2, these two COM ports is connected via 9-pin (pitch=1.25mm) connector which is compliant with Molex 53047-0910.The SCN3 and SCN4 are for COM2 and COM1 interfaces, respectively. For further information please refer to BIOS setting. The pin assignments of RS-232/422/485 are listed in table below.

#### **COM1:**

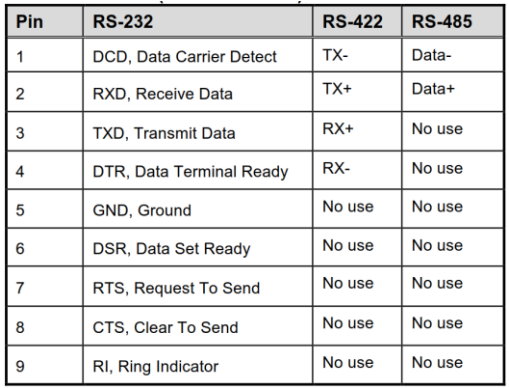

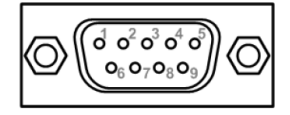

#### **COM2:**

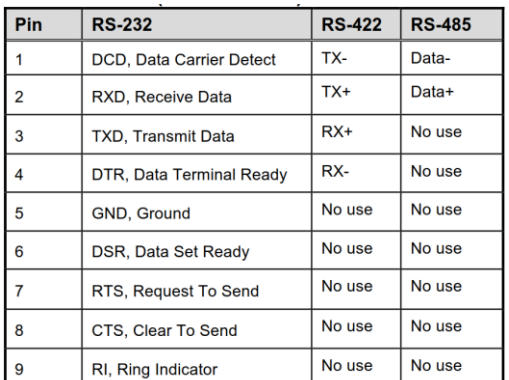

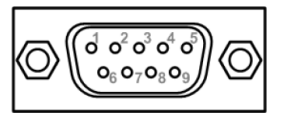

### <span id="page-30-1"></span>**3.3.12 Power and HDD LED Indicator**

The Yellow LED is linked to Hard Disk Drive (HDD) activity signal. LED flashes every time HDD is accessed. The power LED (Green) lights up and will remain steady while the system is powered on.

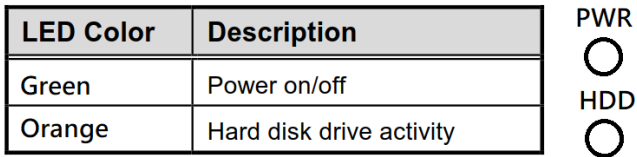

### <span id="page-31-0"></span>**3.3.13 System Power Switch**

This button is for turning on/off the system power.

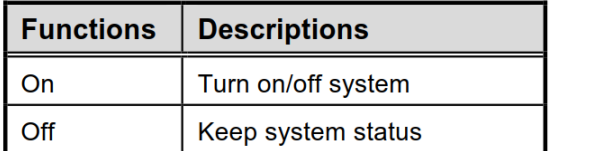

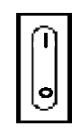

### <span id="page-31-1"></span>**3.3.14 AC to DC Jack Power In Connector**

The system supports a DC12V DC-jack connector for system power input.

Connect it to the power AC-DC 12V/60W adapter (optional)

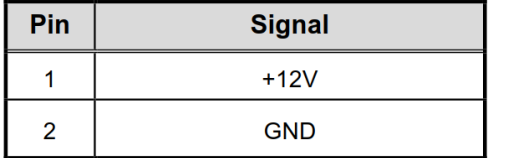

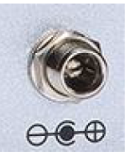

# **SECTION 4 BIOS SETUP UTILITY**

<span id="page-32-0"></span>This section provides users with detailed descriptions in terms of how to set up basic system configurations through the BIOS setup utility.

# <span id="page-32-1"></span>**4.1 Starting**

To enter the setup screens, follow the steps below:

- 1. Turn on the computer and press the <Del> key immediately.
- 2. After press the <Del> key, the main BIOS setup menu displays. Users can access to other setup screens, such as the Advanced and Chipset menus, from the main BIOS setup menu.

It is strongly recommended that users should avoid changing the chipset's defaults. Both AMI and system manufacturer have carefully set up these defaults that provide the best performance and reliability.

# <span id="page-32-2"></span>**4.2 Navigation Keys**

The BIOS setup/utility uses a key-based navigation system called hot keys. Most of the BIOS setup utility hot keys can be used at any time during the setup navigation process. These keys include <F1>, <F2>, <Enter>, <ESC>, <Arrow> keys, and so on.

| <b>Hot Keys</b>          | <b>Descriptions</b>                                                                                                    |
|--------------------------|----------------------------------------------------------------------------------------------------|
| $\rightarrow$ Left/Right | The Left and Right <arrow> keys allow users to select a setup<br/>screen.</arrow>                                                                                                    |
| 个↓ Up/Down               | The Up and Down <arrow> keys allow users to select a setup screen<br/>or sub-screen.</arrow>                                                                                                    |
| +- Plus/Minus            | The Plus and Minus <arrow> keys allow users to change the field<br/>value of a particular setup item.</arrow>                                                                                         |
| Tab                      | The <tab> key allows users to select setup fields.</tab>                                                                                                    |
| F <sub>1</sub>           | The <f1> key allows users to display the General Help screen.</f1>                                                                                                    |
| F <sub>2</sub>           | The <f2> key allows users to Load Previous Values.</f2>                                                                                                    |
| F <sub>3</sub>           | The <f3> key allows users to Load Optimized Defaults.</f3>                                                                                                    |
| F4                       | The <f4> key allows users to save any changes they made and exit<br/>the Setup. Press the <f4> key to save any changes.</f4></f4>                                                                     |
| <b>Esc</b>               | The <esc> key allows users to discard any changes they made and<br/>exit the Setup. Press the <esc> key to exit the setup without saving<br/>any changes.</esc></esc>                                 |
| <b>Enter</b>             | The <enter> key allows users to display or change the setup option<br/>listed for a particular setup item. The <enter> key can also allow<br/>users to display the setup sub-screens.</enter></enter> |

【**Note**】**:** *Some of the navigation keys differ from one screen to another.*

### <span id="page-33-0"></span>**4.3 Main Menu**

The Main Menu screen is the first screen users see when entering the setup utility. Users can always return to the Main setup screen by selecting the Main tab. System Time/Date can be set up as described below. The Main BIOS setup screen is also shown below.

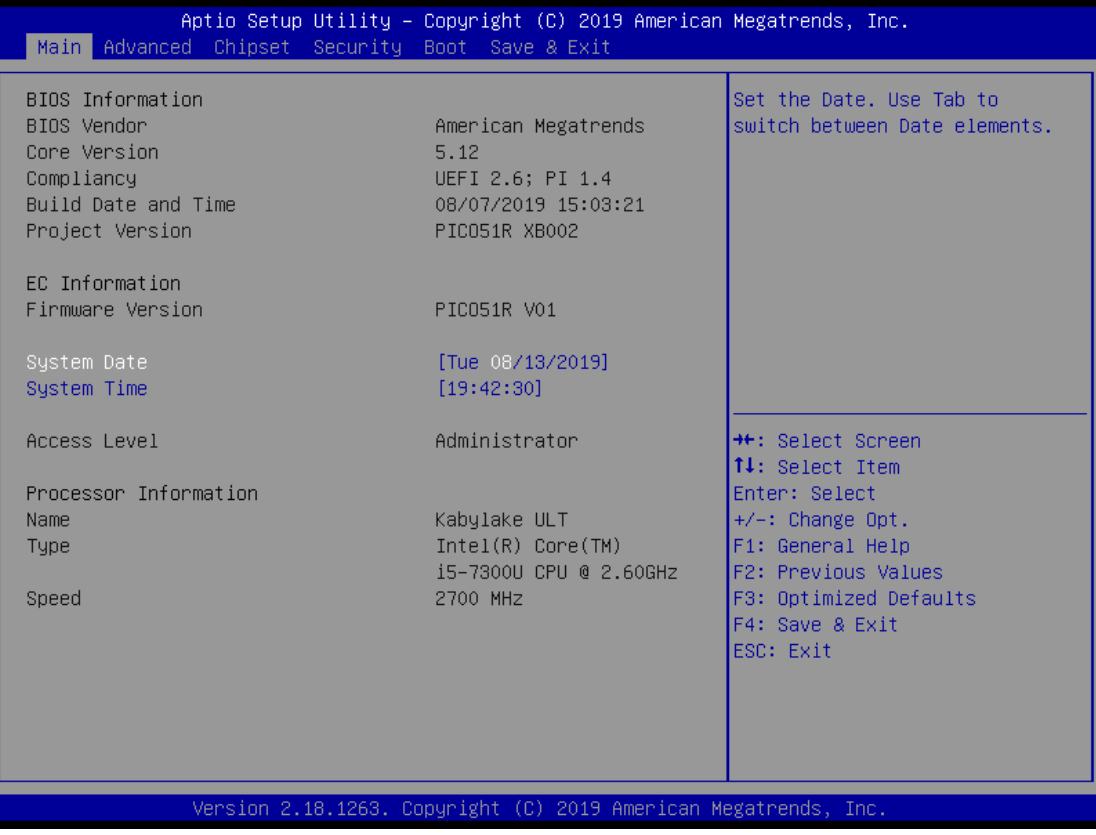

#### **BIOS & EC Information**

Display BIOS and EC firmware information.

#### **System Date/Time**

Use this option to change the system time and date. Highlight System Time or System Date using the <Arrow> keys. Enter new values through the keyboard. Press the <Tab> key or the <Arrow> keys to move between fields. The date must be entered in MM/DD/YY format. The time is entered in HH:MM:SS format.

#### **Access Level**

Display the access level of current user.

#### **Processor Information**

Display processor information.

### <span id="page-34-0"></span>**4.4 Advanced Menu**

The Advanced menu also allows users to set configuration of the CPU and other system devices. Users can select any items in the left frame of the screen to go to sub menus:

- ► Serial Port Configuration
- ► Hardware Monitor
- ► ACPI Settings
- ► CPU Configurations
- ► SATA Configurations
- ► PCH-FW Configurations
- ► AMT Configurations
- ► USB Configurations

For items marked with " $\blacktriangleright$ ", please press <Enter> for more options.

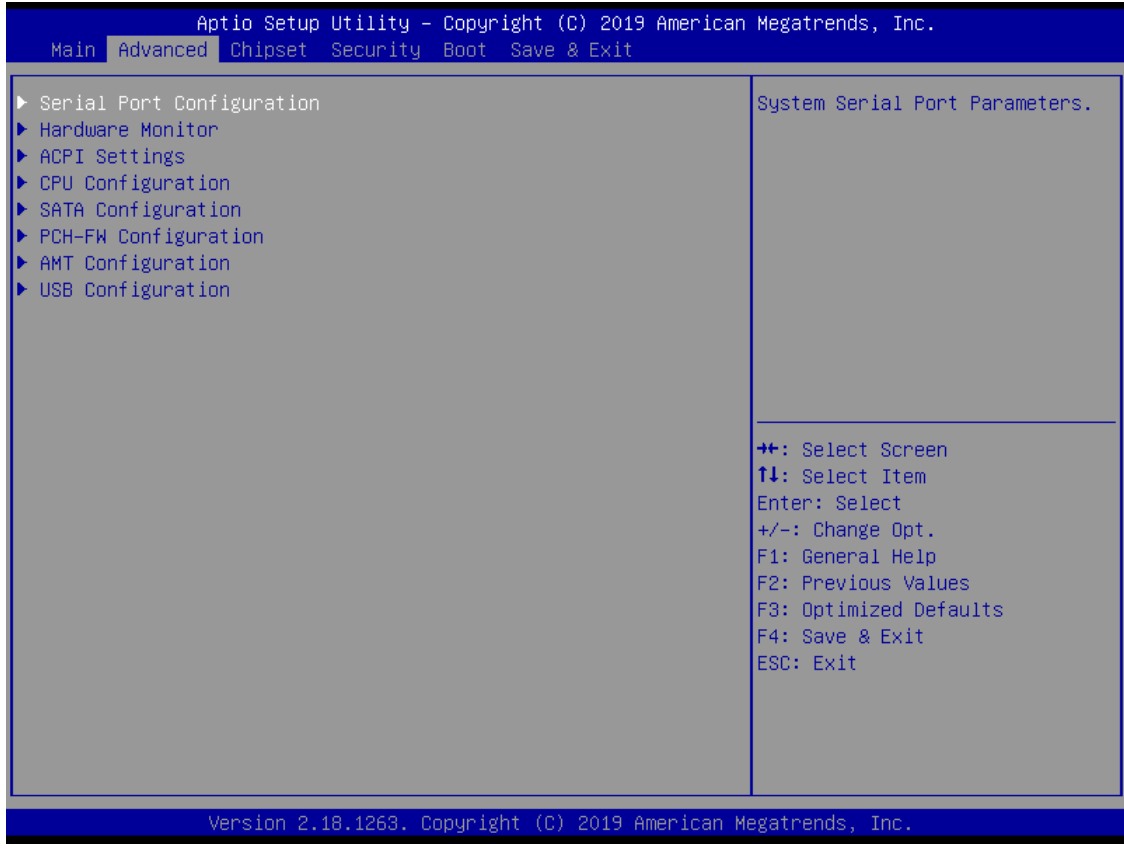

#### **Serial Port Configurations**

Users can use this screen to select options for the Serial Port Configuration, and change the value of the selected option. A description of the selected item appears on the right side of the screen. For items marked with " ", please press <Enter> for more

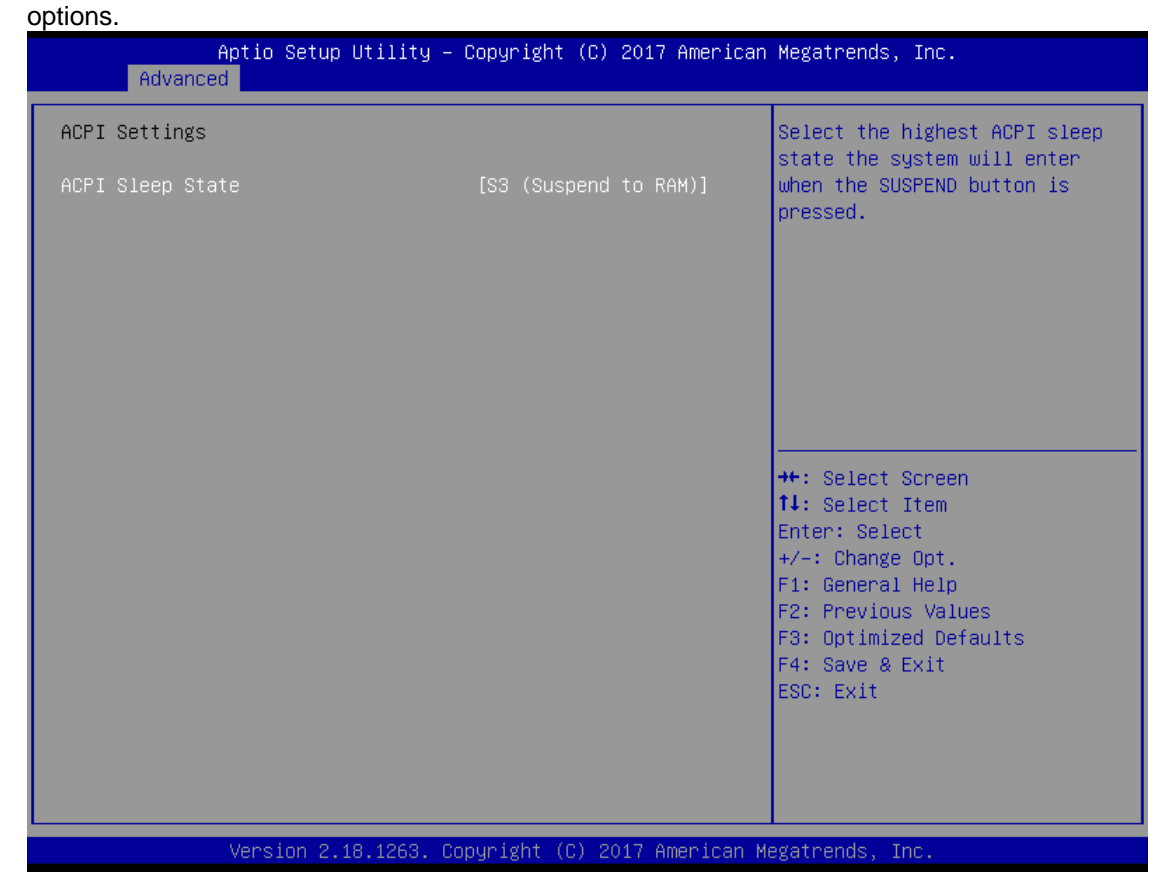

#### **Serial Port 1~2 Configuration**

Use these items to set parameters related to serial port 1~2.

#### **Serial Port 1 Configuration**

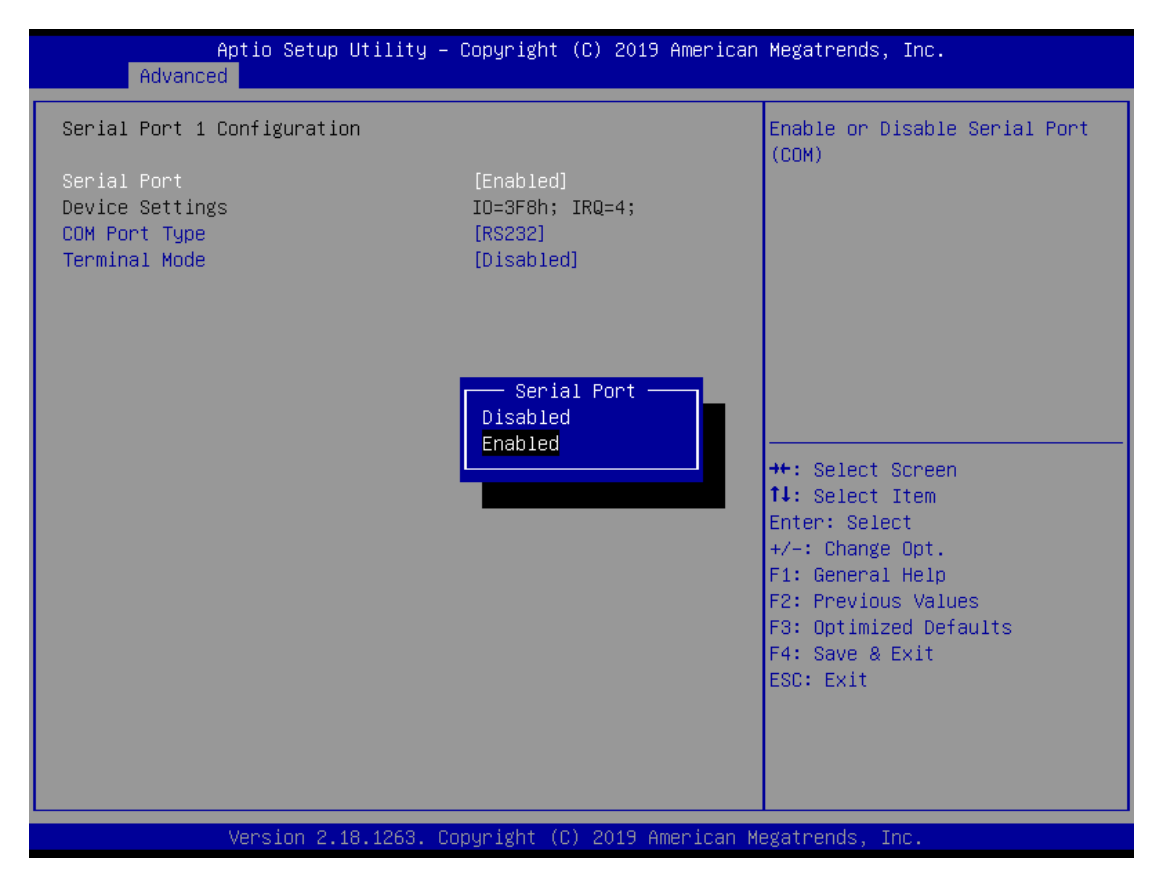

#### **Serial Port**

Enable or disable serial port 1. The optimal setting for base I/O address is 3F8h and for interrupt request address is IRQ4.

#### **COM Port Type**

Use this item to set RS-232/422/485 communication mode.

#### **Terminal Mode**

Enable terminal mode to enable the RS-422/485 termination resistor to enhance the signal.

#### **Serial Port 2 Configuration**

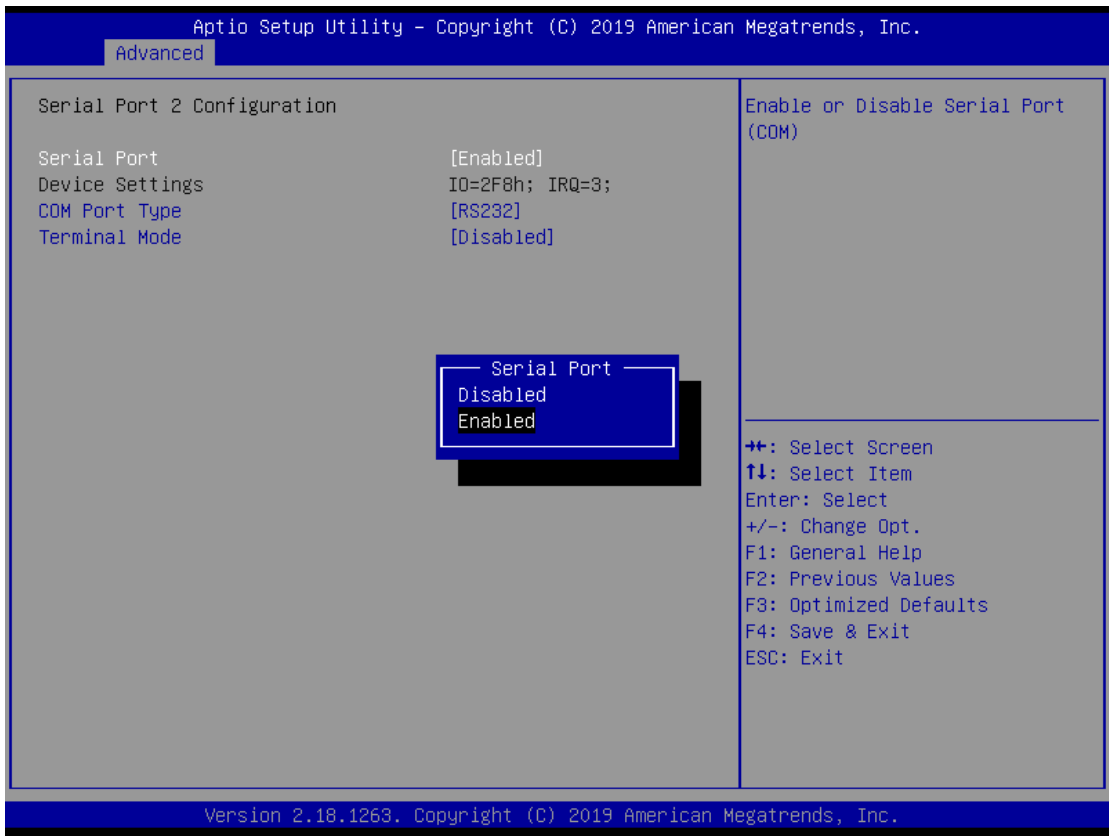

#### **Serial Port**

Enable or disable serial port 2. The optimal setting for base I/O address is 2F8h and for interrupt request address is IRQ3.

#### **COM Port Type**

Use this item to set RS-232/422/485 communication mode**.**

#### **Terminal Mode**

Enable terminal mode to enable the RS-422/485 termination resistor to enhance the signal.

#### **Hardware Monitor**

This screen monitors hardware health status.

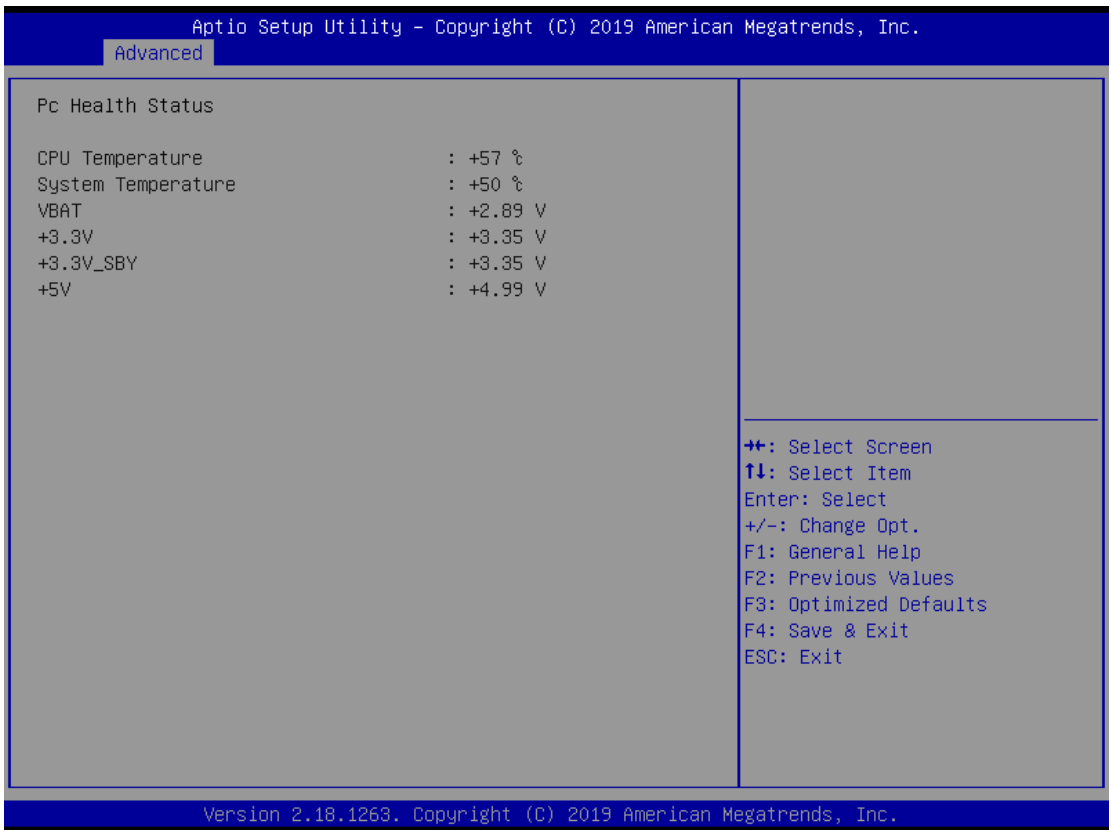

This screen displays the temperature of system and CPU, system voltages (VBAT, +3.3V, +3.3V standby and +5V).

#### **ACPI Settings**

Use this screen to select options for the ACPI configuration, and change the value of the selected option. A description of the selected item appears on the right side of the screen.

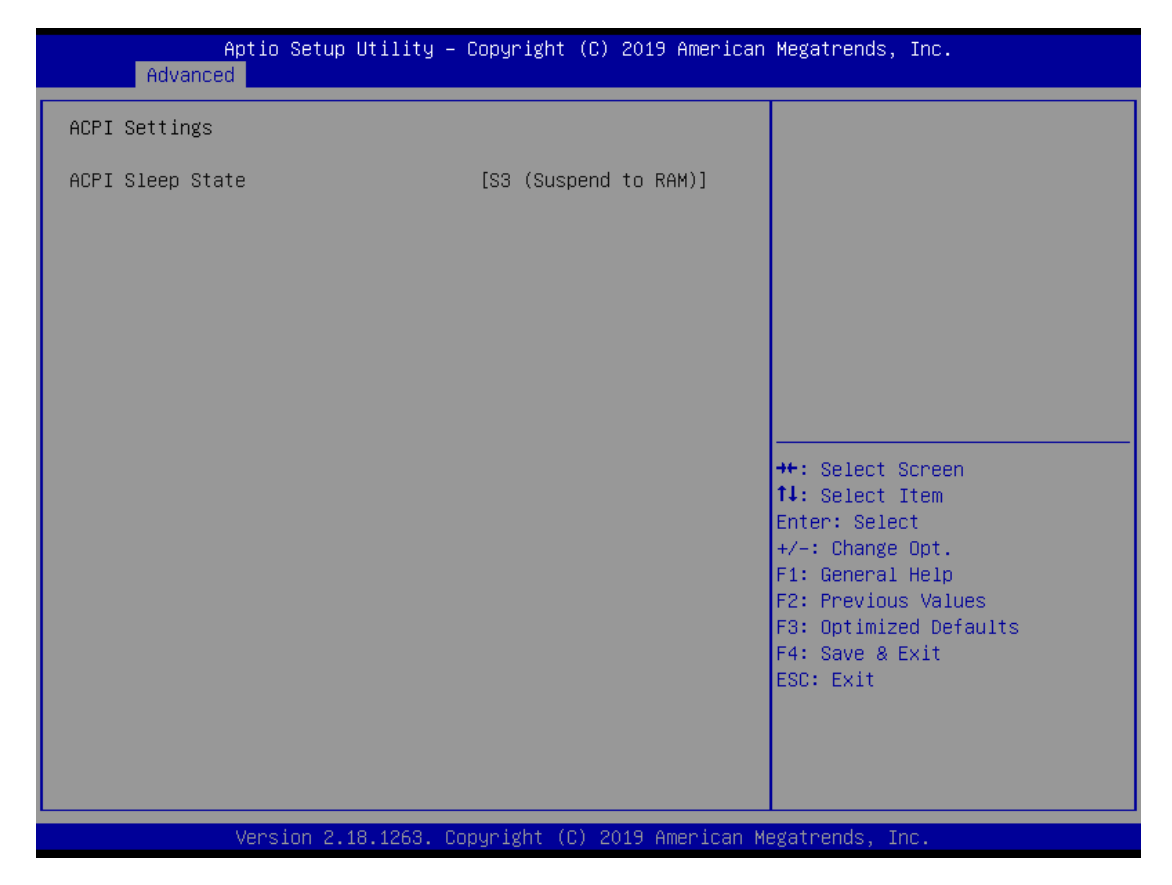

#### **ACPI Sleep State**

Select the ACPI (Advanced Configuration and Power Interface) sleep state. The S3 (Suspend to RAM) option selects ACPI sleep state the system will enter when suspend button is pressed.

#### **CPU Configurations**

This screen shows the CPU version and its detailed information.

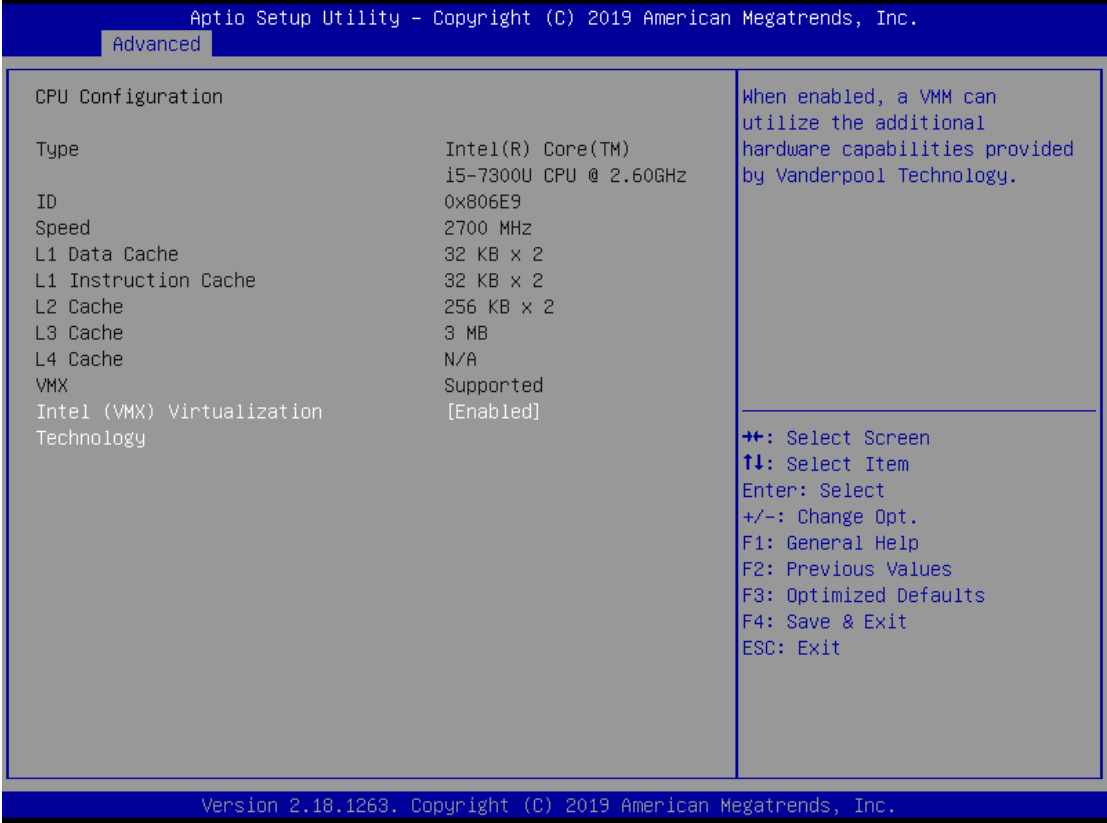

#### **Intel Virtualization Technology**

Enable or disable Intel<sup>®</sup> Virtualization Technology. When enabled, a VMM (Virtual Machine Mode) can utilize the additional hardware capabilities. It allows a platform to run multiple operating systems and applications independently, hence enabling a computer system to work as several virtual systems.

#### **SATA Configurations**

In this Configuration menu, users can see the currently installed hardware in the SATA port. During system boot up, the BIOS automatically detects the presence of SATA device.

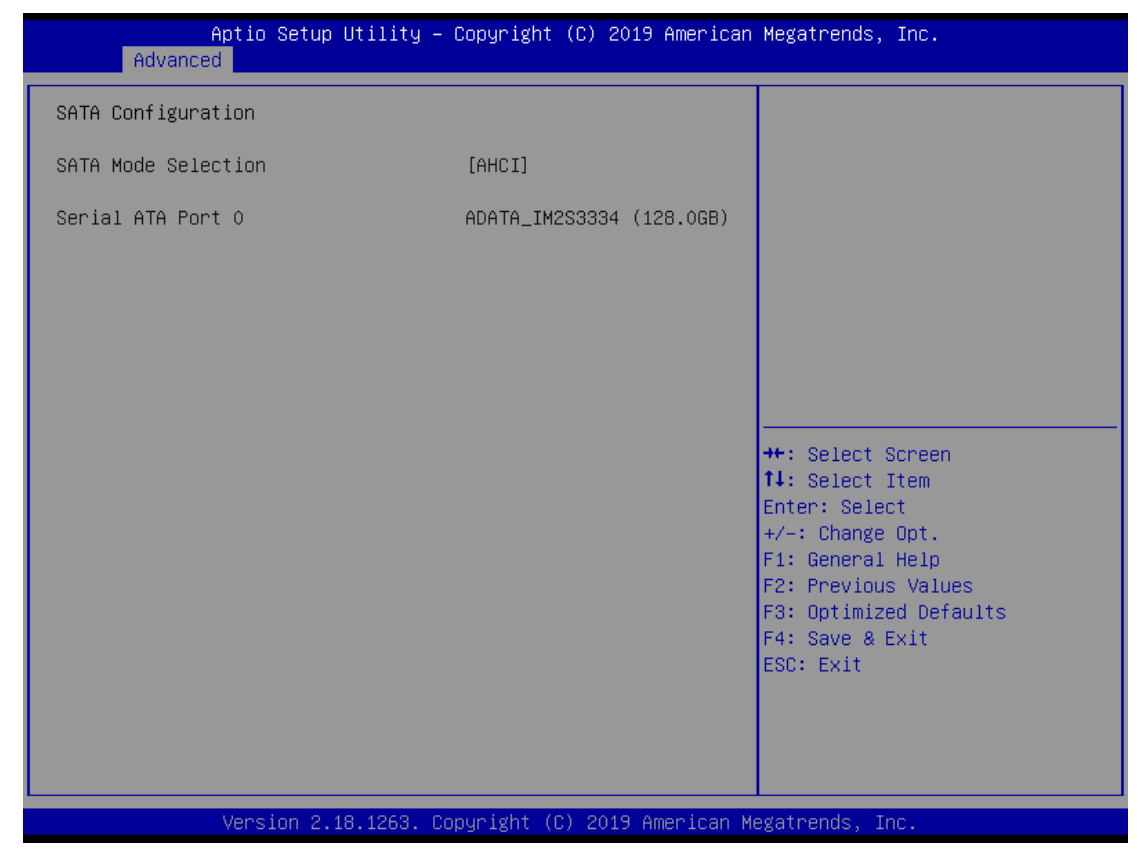

#### **SATA Mode Selection**

The SATA operation mode is AHCI (Advanced Host Controller Interface).

#### **PCH-FW Configurations**

This screen displays ME Firmware information.

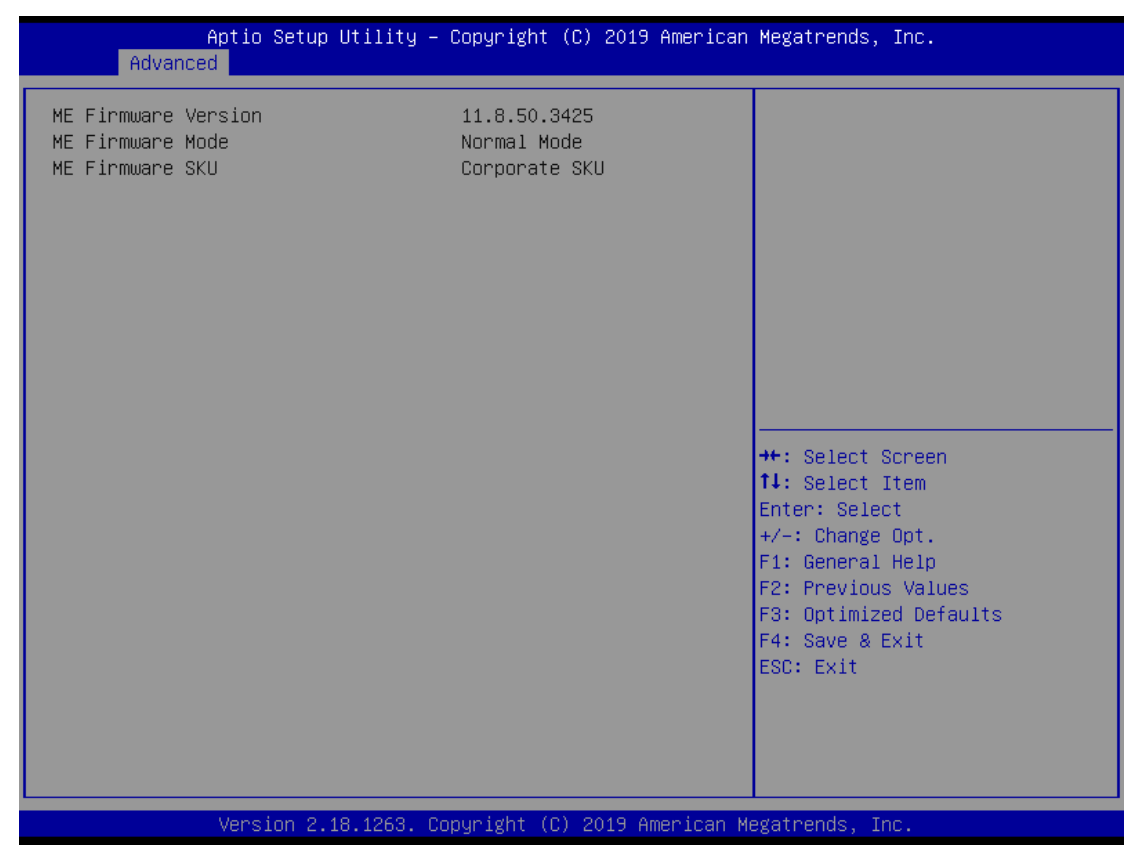

#### **AMT Configurations**

Use this screen to configure AMT parameters..

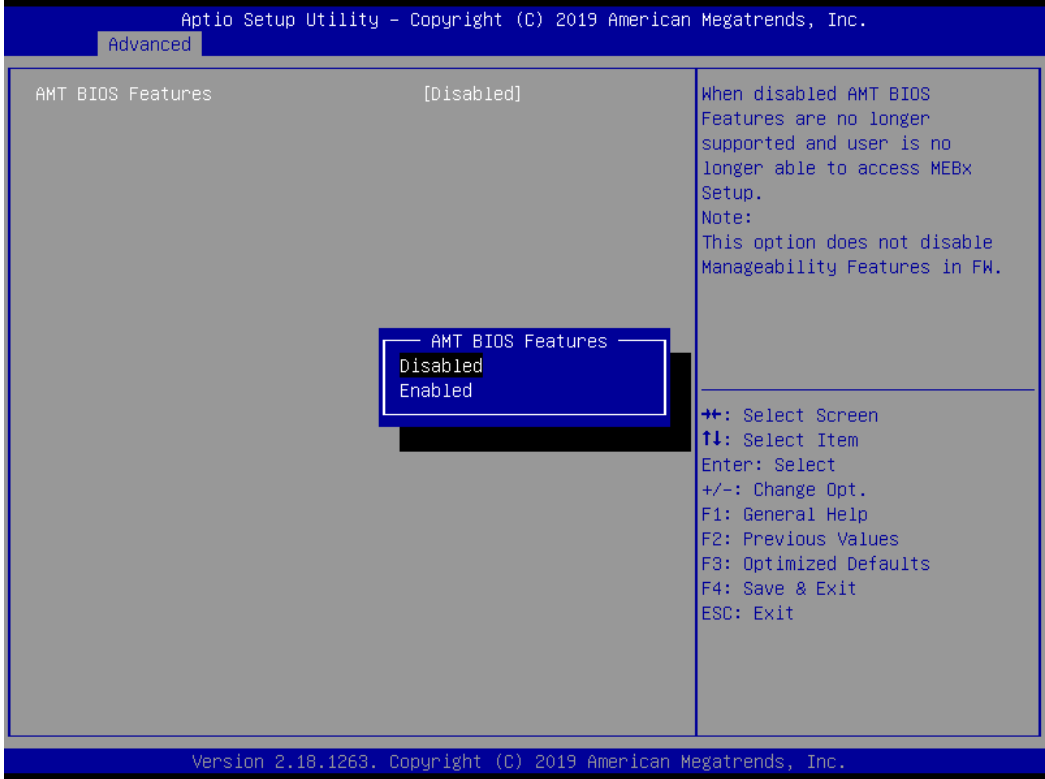

#### **AMT BIOS Features**

Enable or disable Active Management Technology BIOS features. The default is Enabled. Note that this screen will be empty, if the CPU does not support Intel® AMT, see image below.

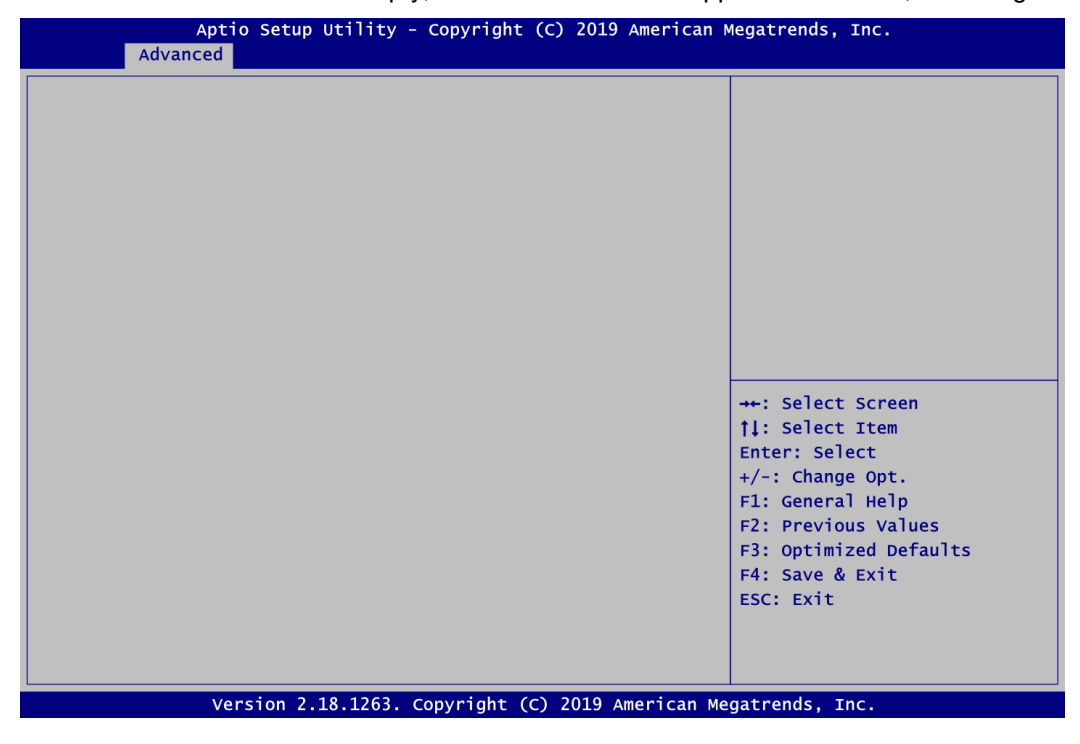

### **USB Configurations**

This screen is for BIOS flash utility.

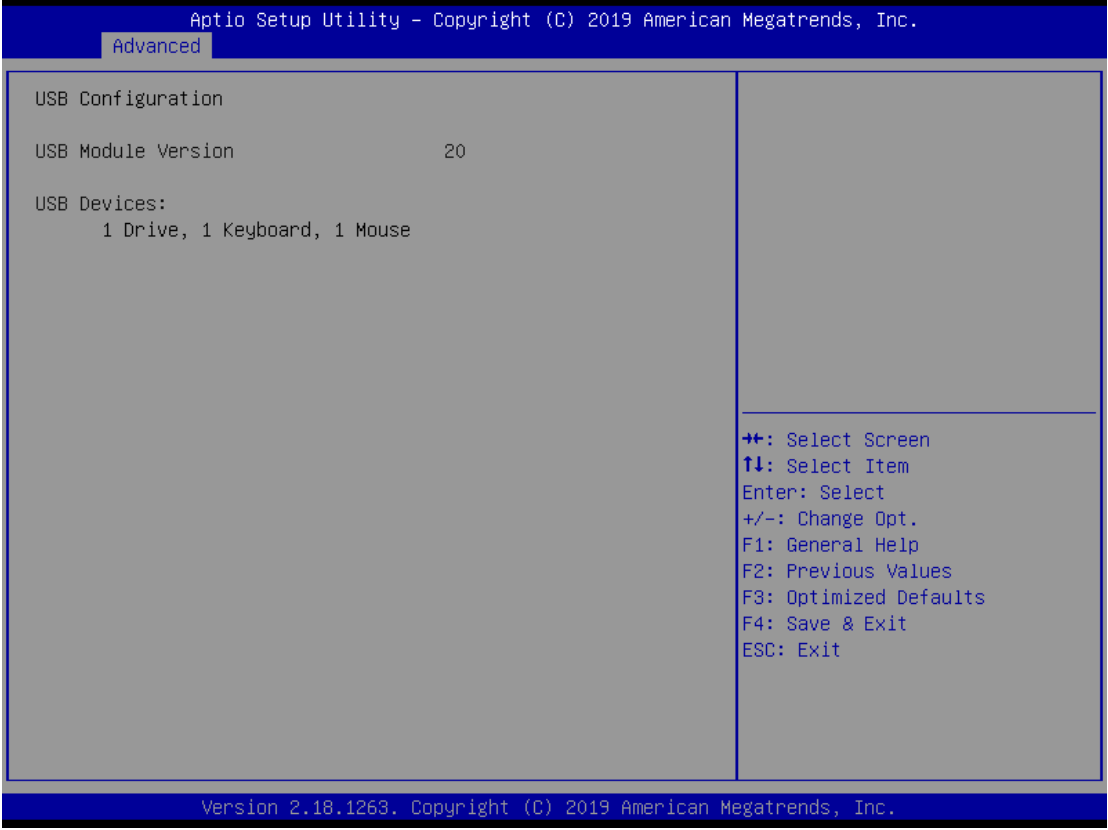

#### **USB Devices**

Display all detected USB devices.

### <span id="page-45-0"></span>**4.5 Chipset Menu**

The Chipset menu allows users to change the advanced chipset settings. Users can select any of the items in the left frame of the screen to go to the sub menus:

- ► PCH-IO Configuration
- ► System AGENT (SA) Configuration

For items marked with " $\blacktriangleright$ ", please press <Enter> for more options.

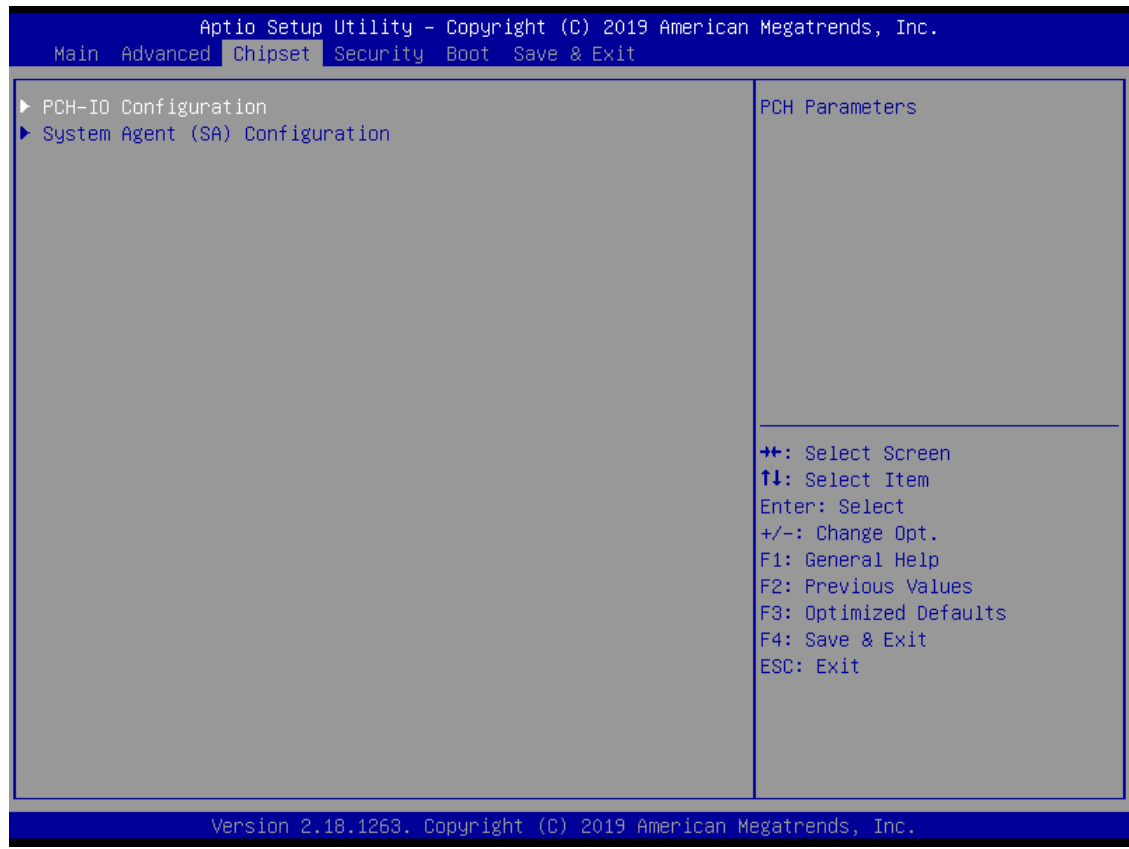

### **PCH-IO Configuration**

This screen allows users to configure parameters of North Bridge chipset.

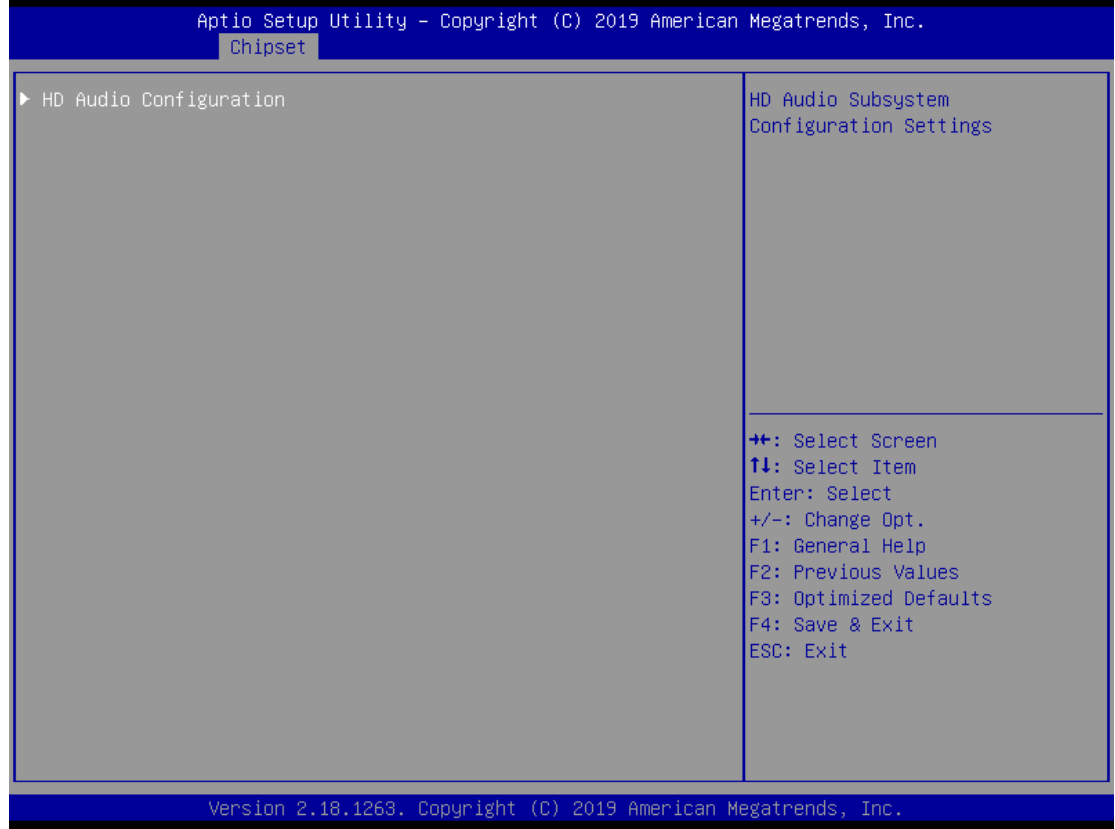

#### **HD Audio Configuration**

HD Audio subsystem configuration settings

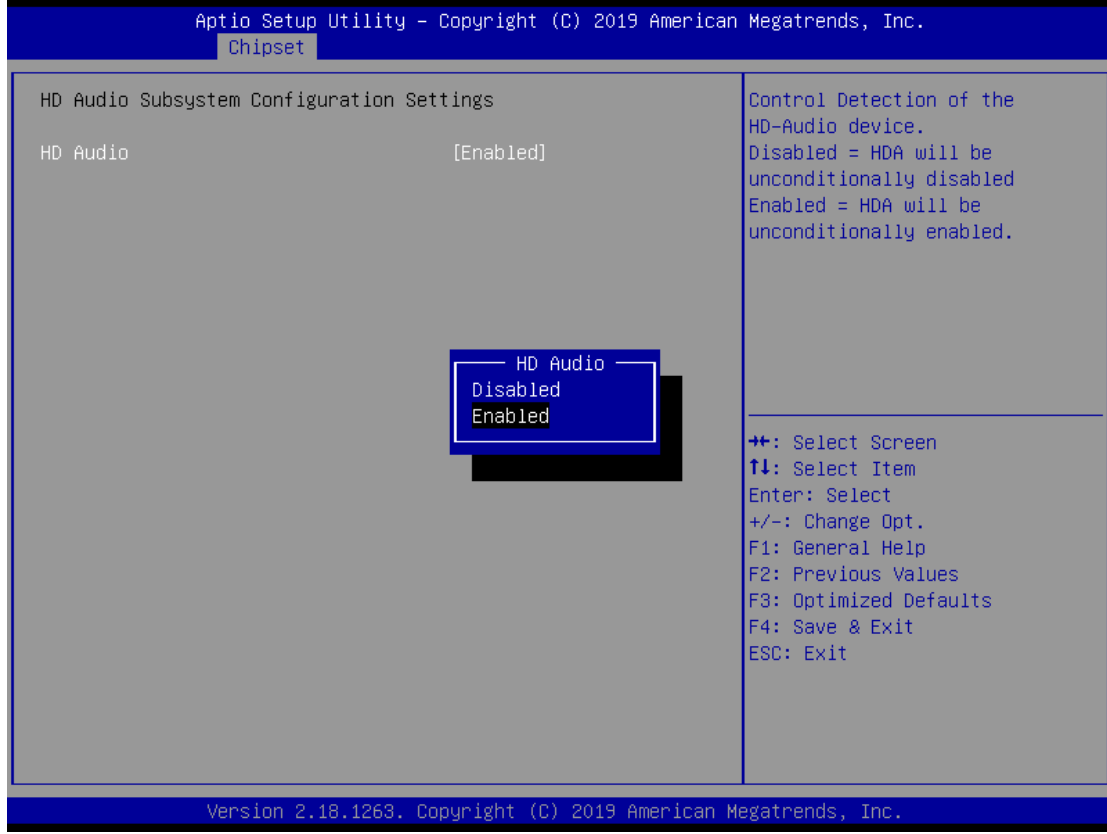

#### **HD Audio**

Control detection of the HD Audio device.

-Disabled: HDA will be unconditionally disabled.

-Enabled: HDA will be unconditionally enabled.

### **System AGENT (SA) Configuration**

This screen shows System Agent version information and provides function for specifying related parameters.

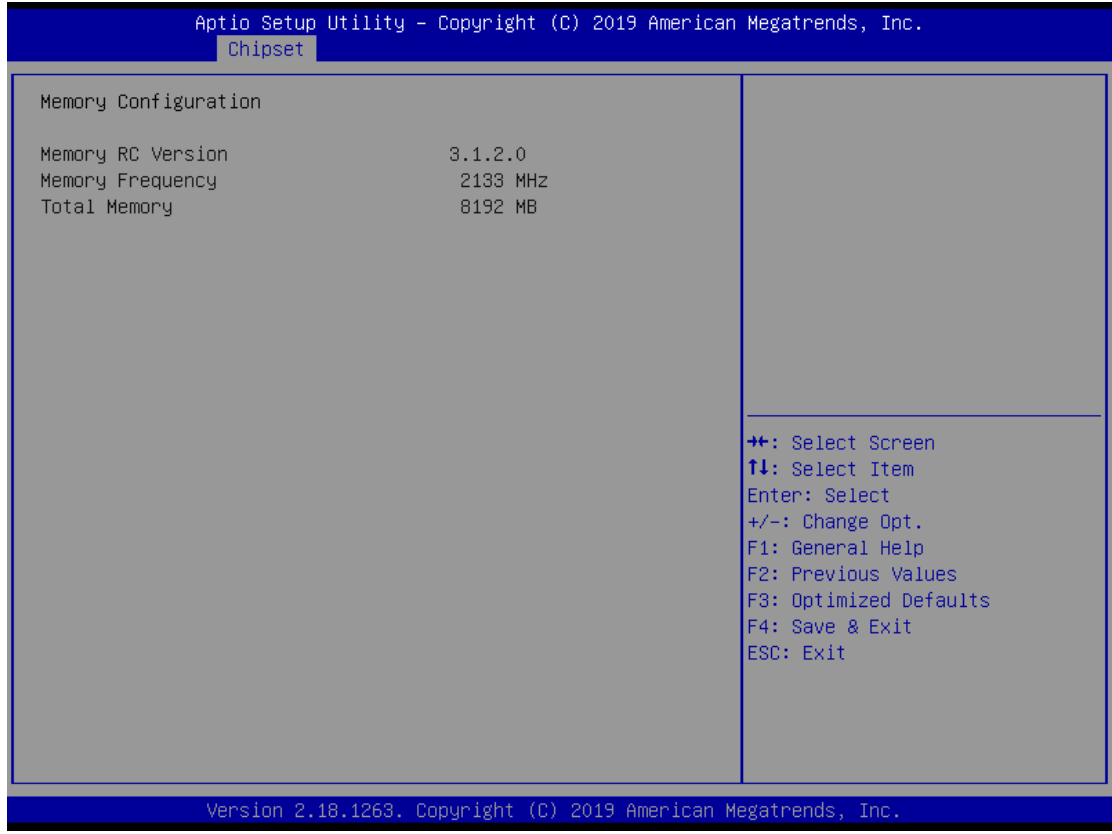

#### **Memory Configuration**

Use this item to refer to the information related to system memory.

# <span id="page-49-0"></span>**4.6 Security Menu**

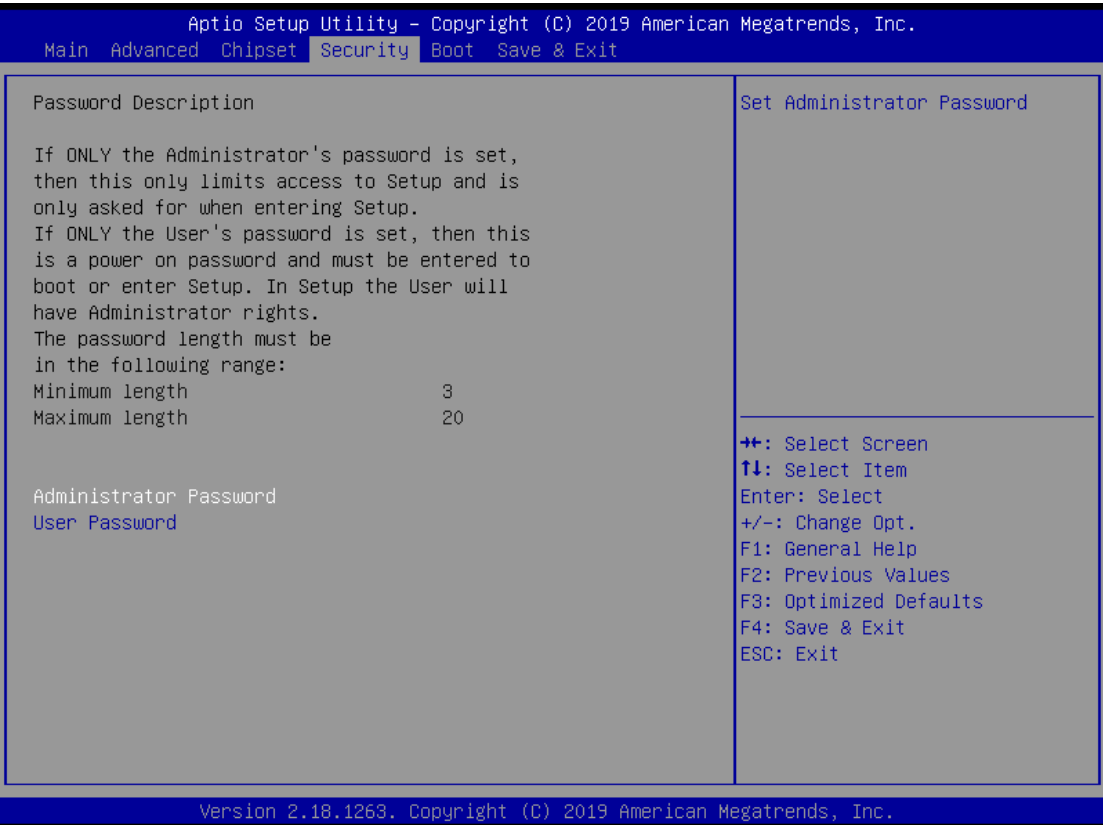

#### **Administrator Password**

This item indicates whether an administrator password has been set (installed or uninstalled).

#### **User Password**

This item indicates whether a user password has been set (installed or uninstalled).

#### **Boot Menu**

Aptio Setup Utility - Copyright (C) 2019 American Megatrends, Inc. Main Advanced Chipset Security Boot Save & Exit Boot Configuration Select the keyboard NumLock Bootup NumLock State state Boot Mode [UEFI Mode] PXE OpROM [Disabled] Boot Option Priorities Boot Option #1  $[UEFT:$ JetFlashTranscend 32GB 8.07, Partition 1] Boot Option #2 [Windows Boot Manager  $(PO:$ ADATA\_IM2S3334-128GD)] **++:** Select Screen 14: Select Item Enter: Select  $+\prime -$ : Change Opt. F1: General Help F2: Previous Values F3: Optimized Defaults F4: Save & Exit ESC: Exit Version 2.18.1263. Copyright (C) 2019 American Megatrends, The

The Boot menu allows users to change boot options of the system.

#### **Bootup NumLock State**

Use this item to select the power-on state for the keyboard NumLock.

#### **Boot Mode**

Use this option for boot mode settings.

- UEFI Mode: Select support to boot any UEFI-capable OS.

- Legacy Mode: Select support to boot non UEFI-capable OS that expects a legacy BIOS interface.

#### **Quiet Boot**

Select to display either POST output messages or a splash screen during boot-up.

#### **PXE OpROM**

Use this item to enable or disable the boot ROM function of the onboard LAN chip when the system boots up.

#### **Boot Option Priorities**

These are settings for boot priority. Specify the boot device priority sequence from the available devices.

### <span id="page-51-0"></span>**4.7 Save & Exit Menu**

The Save & Exit menu allows users to load system configurations with optimal or fail-safe default values.

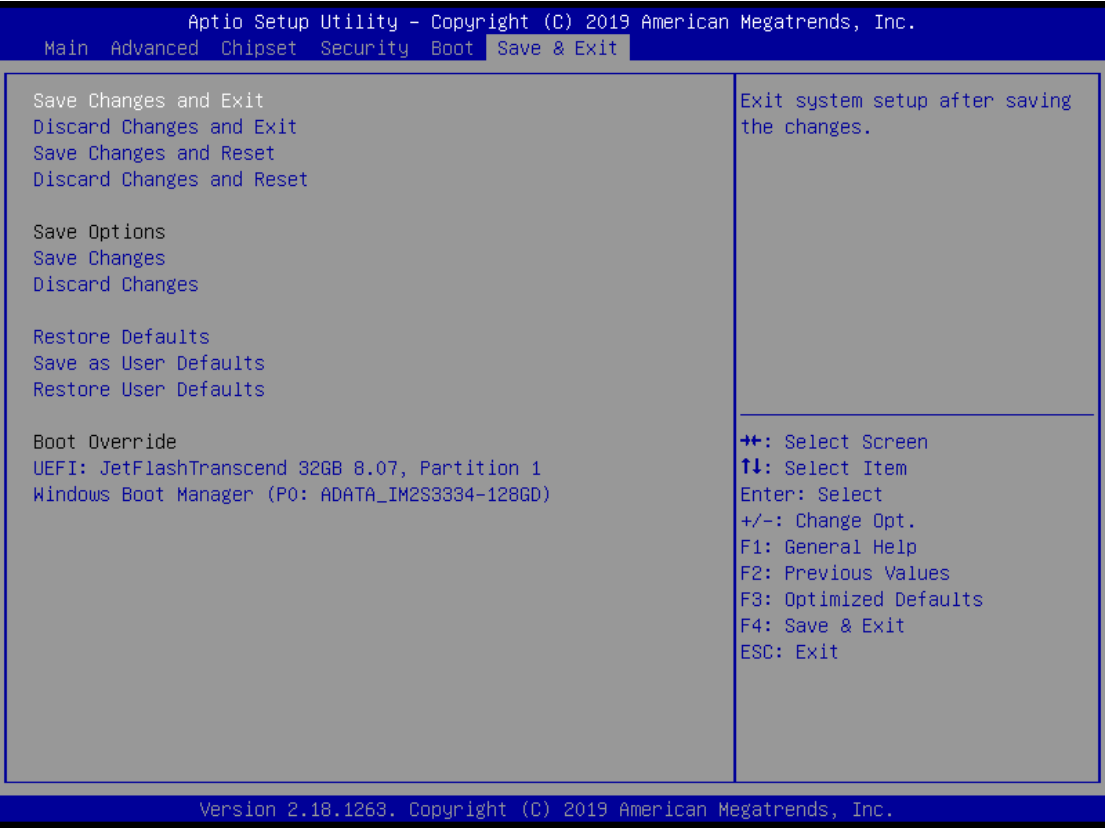

#### **Save Changes and Exit**

When users have completed the system configuration changes, select this option to leave Setup and return to Main Menu. Select Save Changes and Exit from the Save & Exit menu and press <Enter>. Select Yes to save changes and exit.

#### **Discard Changes and Exit**

Select this option to quit Setup without making any permanent changes to the system configurations and return to Main Menu. Select Discard Changes and Exit from the Save & Exit menu and press <Enter>. Select Yes to discard changes and exit.

#### **Save Changes and Reset**

When completed the system configuration changes, select this option to leave Setup and reboot the computer so the new system configurations take effect. Select Save Changes and Reset from the Save & Exit menu and press <Enter>. Select Yes to save changes and reset.

#### **Discard Changes and Reset**

Select this option to quit Setup without making any permanent changes to the system configuration and reboot the computer. Select Discard Changes and Reset from the Save & Exit menu and press <Enter>. Select Yes to discard changes and reset.

#### **Save Changes**

When completed the system configuration changes, select this option to save changes. Select Save Changes from the Save & Exit menu and press <Enter>. Select Yes to save changes.

#### **Discard Changes**

Select this option to quit Setup without making any permanent changes to the system configurations. Select Discard Changes from the Save & Exit menu and press <Enter>. Select Yes to discard changes.

#### **Restore Defaults**

It automatically sets all Setup options to a complete set of default settings when users select this option. Select Restore Defaults from the Save & Exit menu and press <Enter>.

#### **Save as User Defaults**

Select this option to save system configuration changes done so far as User Defaults. Select Save as User Defaults from the Save & Exit menu and press <Enter>.

#### **Restore User Defaults**

It automatically sets all Setup options to a complete set of User Defaults when users select this option. Select Restore User Defaults from the Save & Exit menu and press <Enter>.

#### **Boot Override**

Select a drive to immediately boot that device regardless of the current boot order.

**This page is intentionally left blank.**

# **APPENDIX A WATCHDOG TIMER**

## <span id="page-54-1"></span><span id="page-54-0"></span>**About Watchdog Timer**

Software stability is major issue in most applications. Some embedded systems are not watched by human for 24 hours. It is usually too slow to wait for someone to reboot when computer hangs. The systems need to be able to reset automatically when things go wrong. The watchdog timer gives us solutions in this regard.

The watchdog timer is a counter that triggers a system to reset when it counts down to zero from a preset value. The software starts the counter with an initial value and must reset it periodically. If the counter ever reaches zero, it means the software has crashed, the system will reboot.

# <span id="page-55-0"></span>**Sample Program**

The following example enables configurations using debug tool.

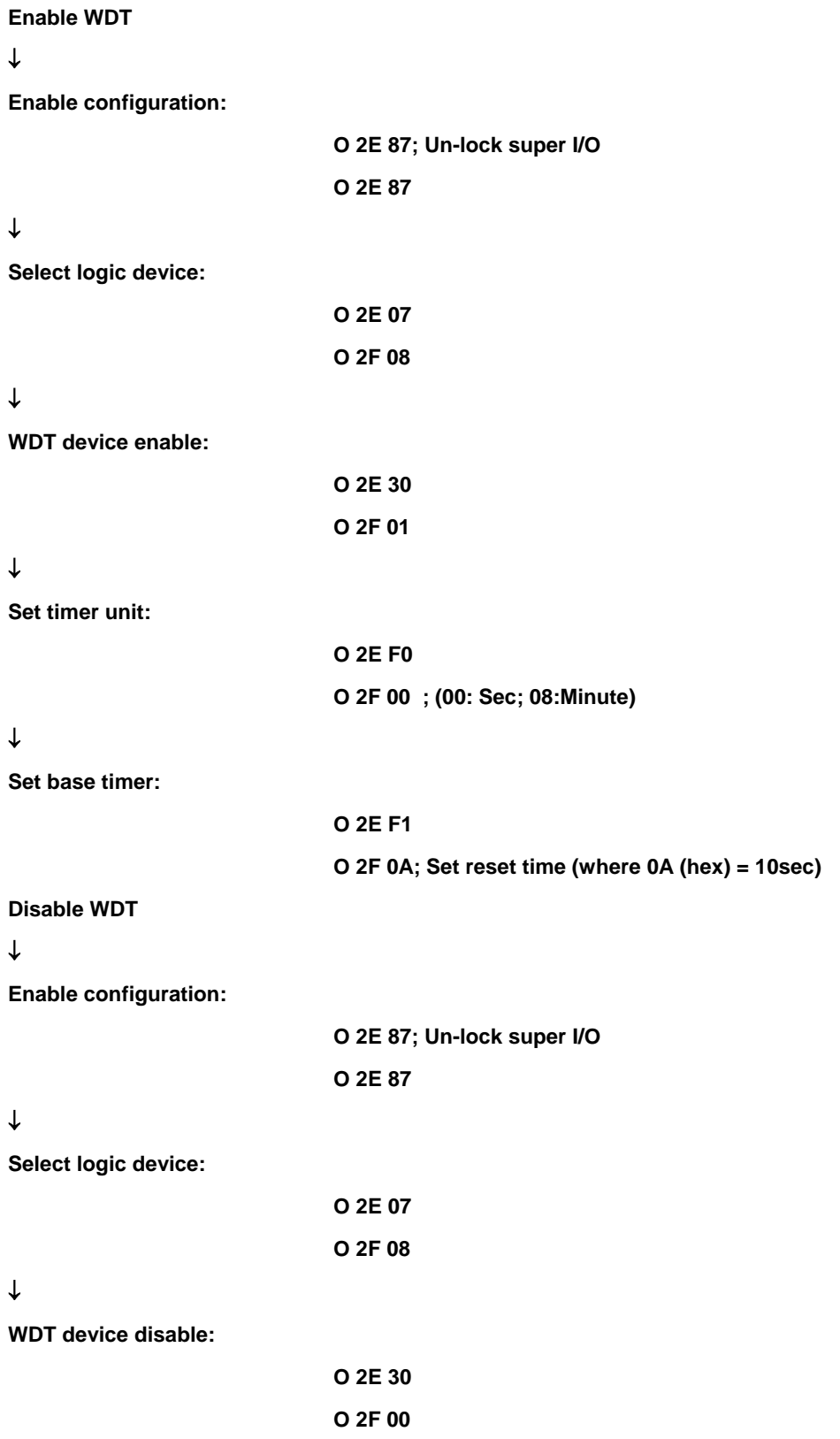